# **Инструкция по подаче заявления через**  Личный кабинет **абитуриента pk.chemk.org.**

# СОДЕРЖАНИЕ

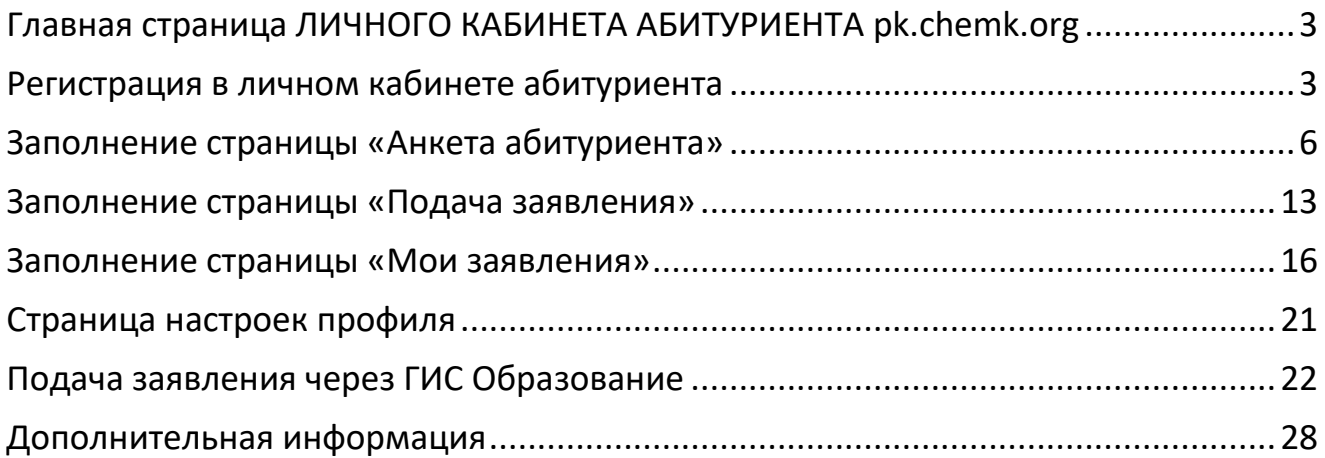

Прием заявлений на поступление на все специальности и профессии МЦК-ЧЭМК Минобразования Чувашии осуществляется в онлайн форме через Личный кабинет абитуриента

# по ссылке *pk.chemk.org*

# При подаче заявления в онлайн форме необходимо:

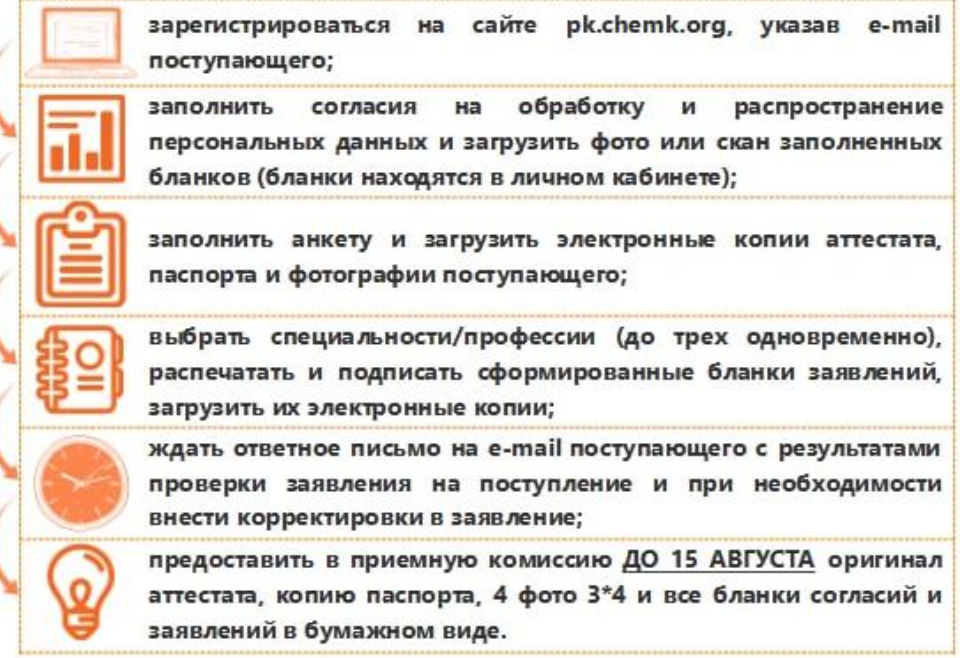

# Желающим подать заявление на поступление ЛИЧНО В ПРИЕМНОЙ КОМИССИИ рекомендуется заранее заполнить анкету в электронной форме через Личный кабинет абитуриента.

тел.: 8 (8352) 22-43-91, +7 (951) 998-67-50

e-mail: pk@chemk.org

Вся важная информация о поступлении в колледж собрана в телеграм-канале приемной комиссии t.me/pk\_chemk. Подписывайтесь!

# <span id="page-2-0"></span>**Главная страница ЛИЧНОГО КАБИНЕТА АБИТУРИЕНТА pk.chemk.org**

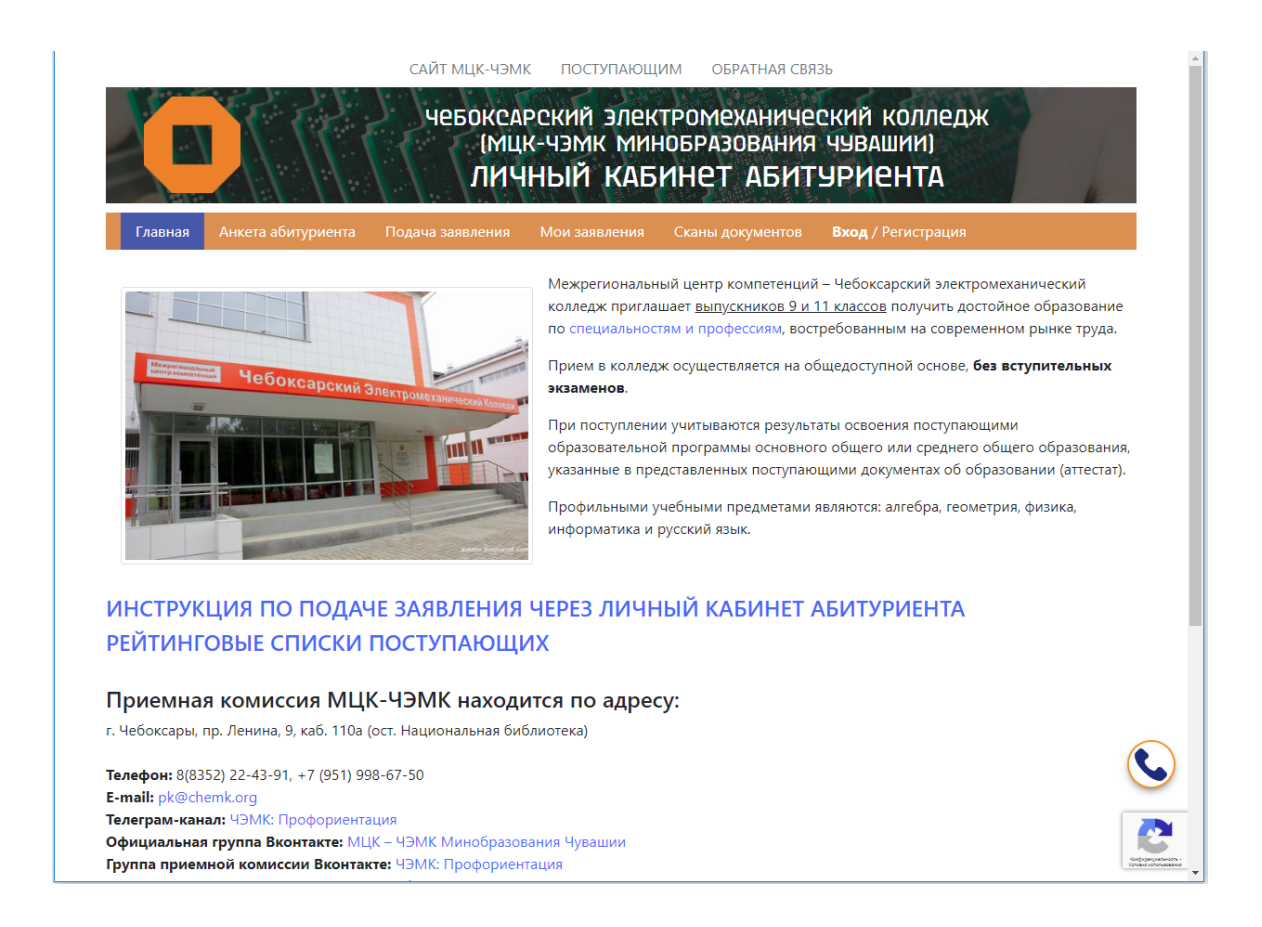

# **Регистрация в личном кабинете абитуриента**

<span id="page-2-1"></span>Если Вы в первый раз заходите в Личный кабинет абитуриента, сначала необходимо пройти регистрацию, нажав на кнопку «Вход / Регистрация».

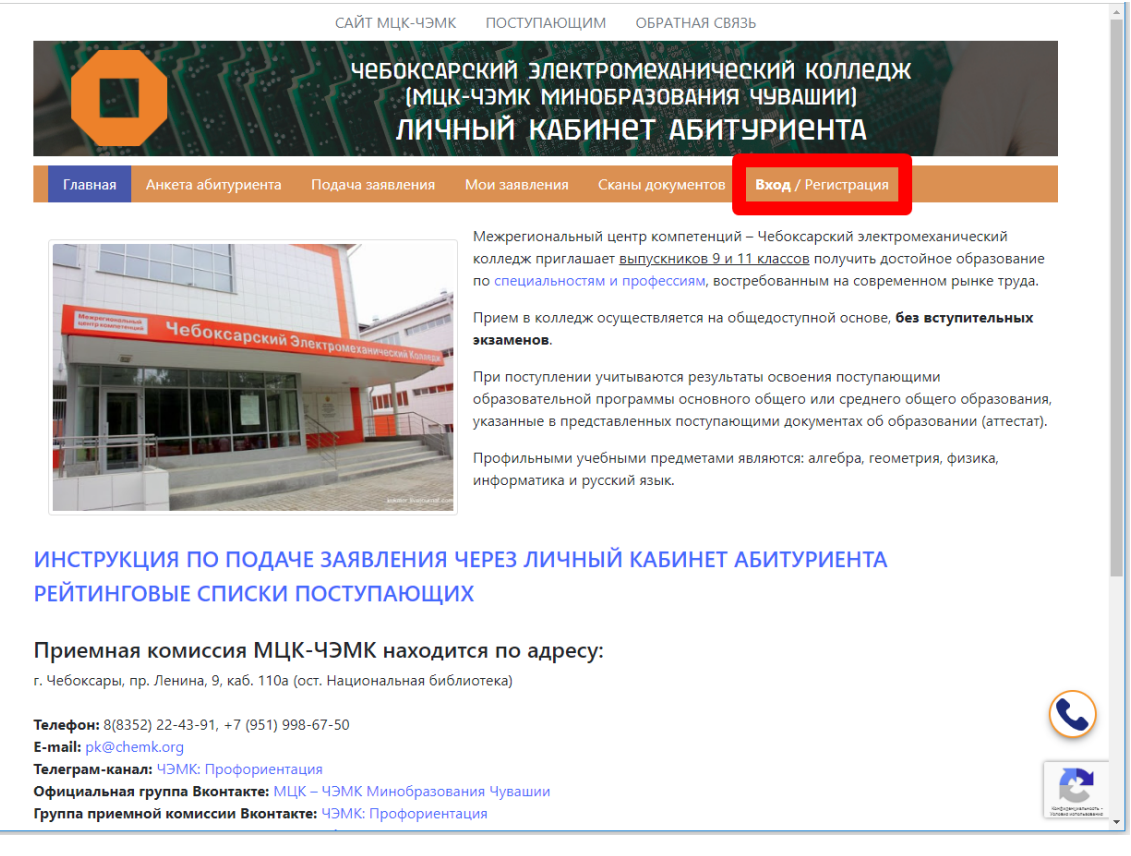

В появившемся окошке нажимаем на кнопку «Регистрация».

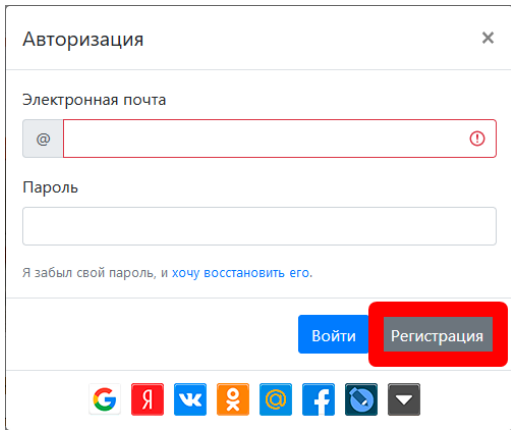

Необходимо ознакомиться с указанными документами и проставить соответствующие галочки.

В поле «Электронная почта» вводится e-mail поступающего, эта электронная почта будет являться логином при входе в личный кабинет.

В полях «Пароль» и «Повтор пароля» необходимо создать пароль для доступа к личному кабинету.

Заполнив все поля, необходимо нажать на кнопку «Зарегистрироваться».

#### **Примечание:**

# **Минимальная длина пароля – 5 знаков.**

**Если Вы воспользовались кнопкой для отображения скрытых символов в поле «Пароль» – не забудьте отключить эту кнопку, чтобы отобразилось поле для ввода «Повтор пароля».**

**Здесь и далее: верно заполненные поля отображаются в зеленой рамке, неверно заполненные – в красной рамке.**

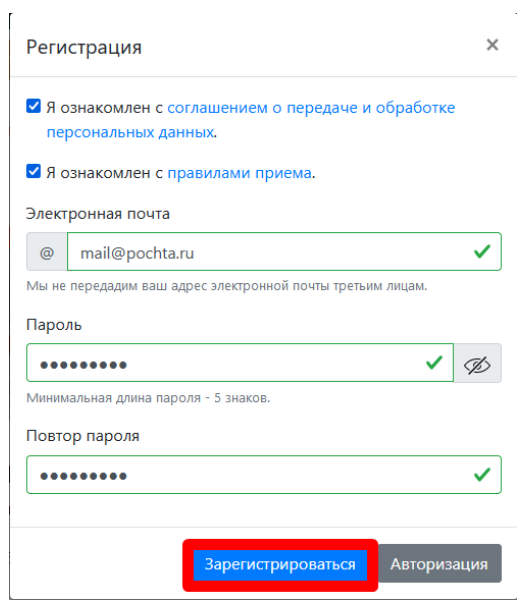

Появляется окошко с сообщением об успешной регистрации.

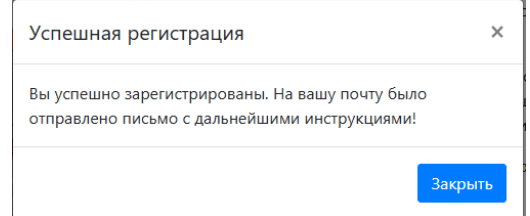

Далее необходимо перейти на почту, указанную при регистрации, и открыть письмо с темой «Регистрация в личном кабинете абитуриента ЧЭМК».

Внутри письма находится ссылка для активации аккаунта в личном кабинете. Пройдите по ссылке в письме. Отобразится окошко с сообщением об активации.

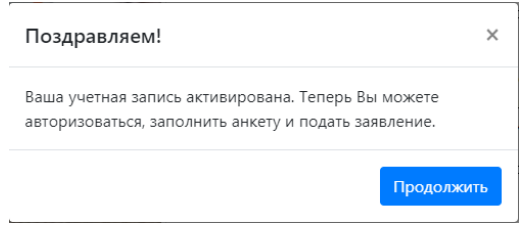

#### **Примечание:**

**Если на электронной почте в папке «Входящие» отсутствует письмо со ссылкой для активации личного кабинета, проверьте папку «Спам», а также проверьте правильность заполнения e-mail в окне регистрации.**

Далее нажимаем на кнопку «Продолжить» и авторизуемся в личном кабинете (Кнопка «Вход / Регистрация»), заполнив поля «Электронная почта» и «Пароль», созданный при регистрации. Нажимаем на кнопку «Войти».

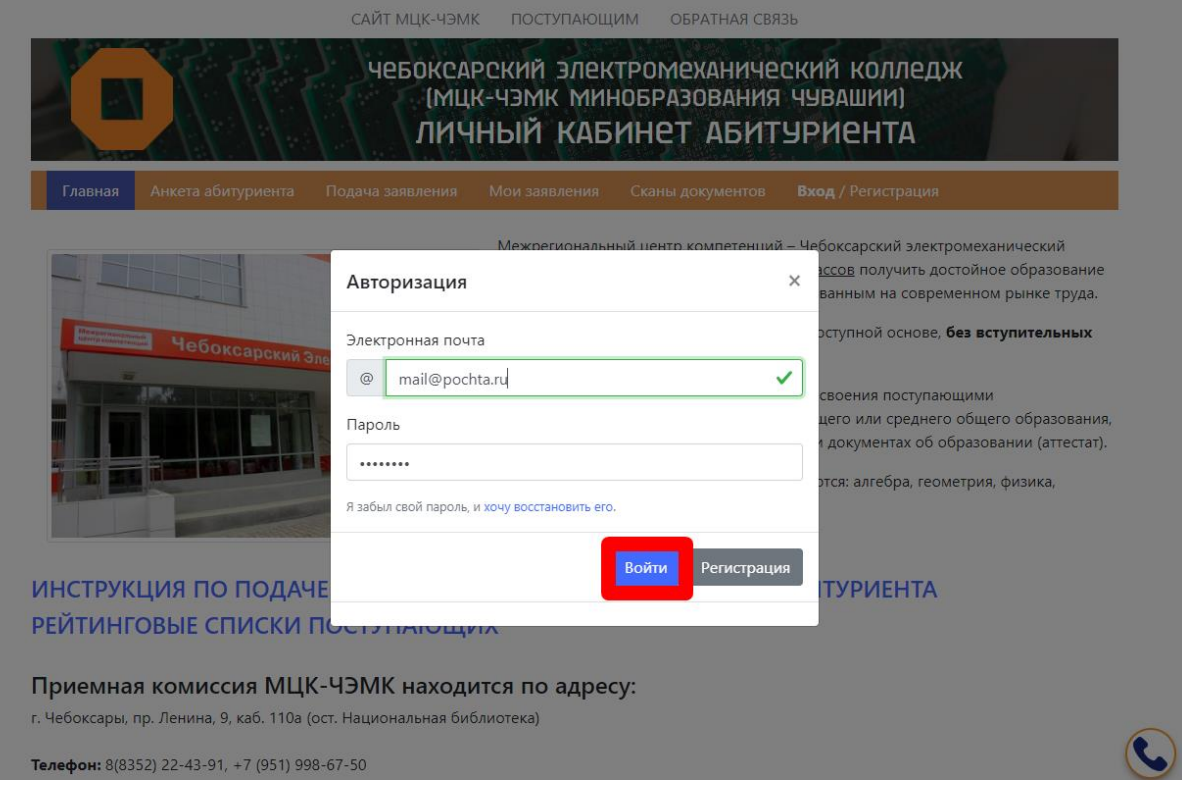

# **Заполнение страницы «Анкета абитуриента»**

<span id="page-5-0"></span>Переходим к заполнению Анкеты абитуриента.

В разделе «Согласие на обработку и распространение персональных данных» необходимо скачать формы бланков по приложенным ссылкам, оформить их и загрузить фотографии заполненных бланков, нажав на кнопку «Выбрать».

Если в разделе «Согласие на обработку и распространение персональных данных» не хватит полей для загрузки фотографий бланков согласий, можно загрузить остальные фотографии через вкладку «Сканы документов».

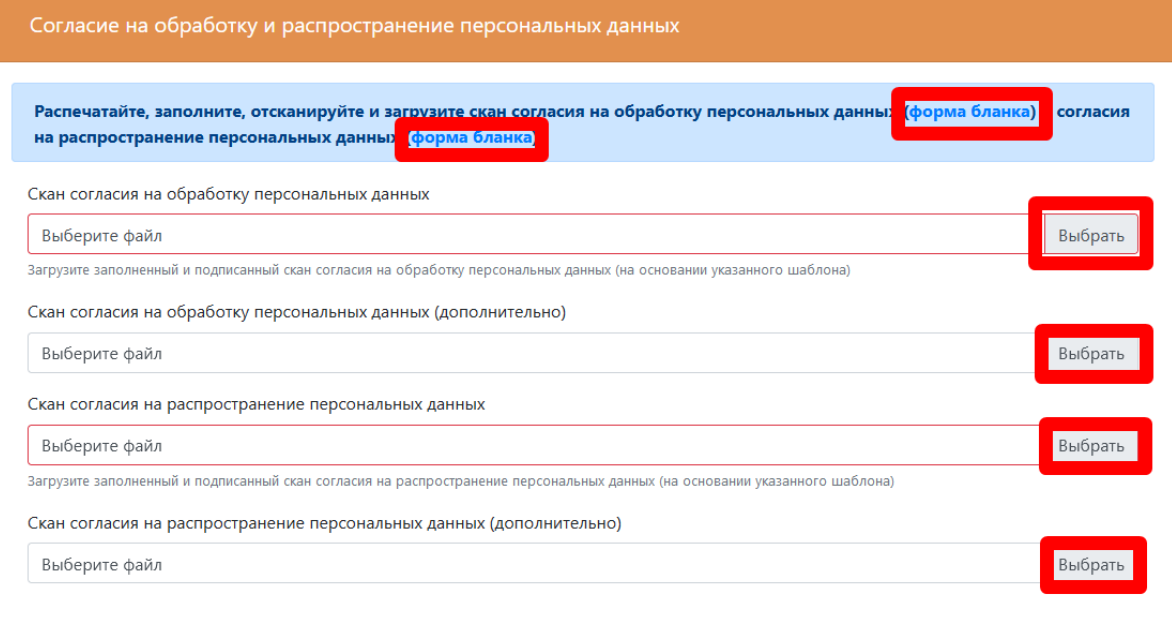

#### **Примечание:**

**Бланки согласий необходимо распечатать двусторонней печатью.**

**Поступающий оформляет бланки от своего имени.** 

**Если поступающему не исполнилось 18 лет, один из законных представителей также оформляет бланки согласий. При этом в строке «являющегося» необходимо написать «сыном», «дочерью» или «опекаемым».**

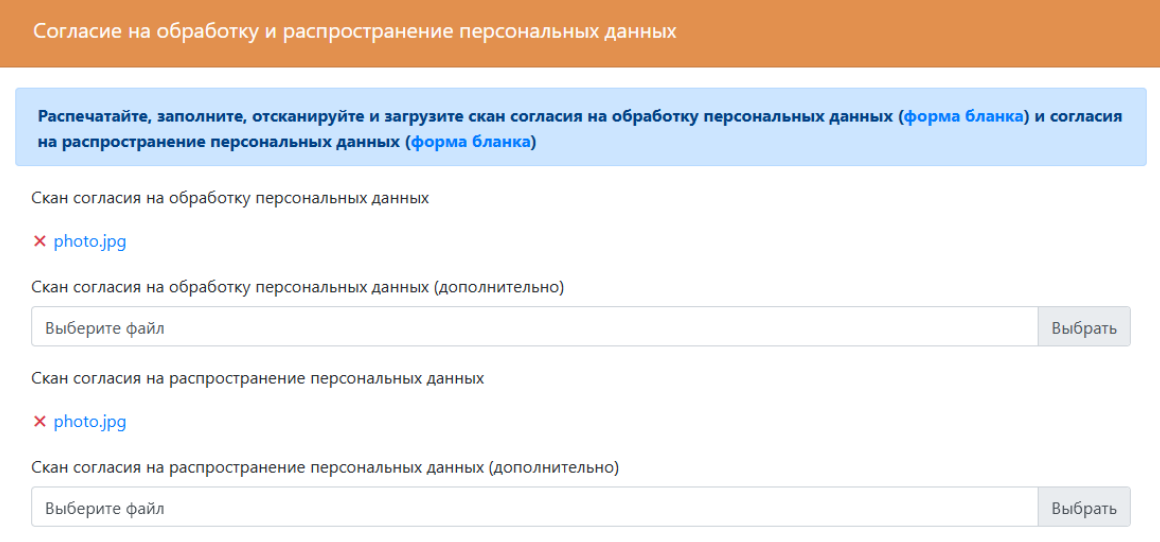

**Примечание: Загружаемые файлы должны быть в формате .pdf или .jpg.** Если после загрузки файла появился такой знак <sup>× photo.jpg</sup>, значит файл успешно **загрузился.**

**Для удаления неверно загруженного файла необходимо нажать на красный крестик рядом с именем загруженного файла.**

**В случае нехватки полей для загрузки файлы можно загрузить также на вкладке «Сканы документов».**

В разделе «Основные данные» необходимо оформить все поля, по которым у вас есть данные. Если есть данные о СНИЛС и ИНН – необходимо заполнить соответствующие поля. Необходимо загрузить фотографию поступающего.

#### Пример заполненного раздела:

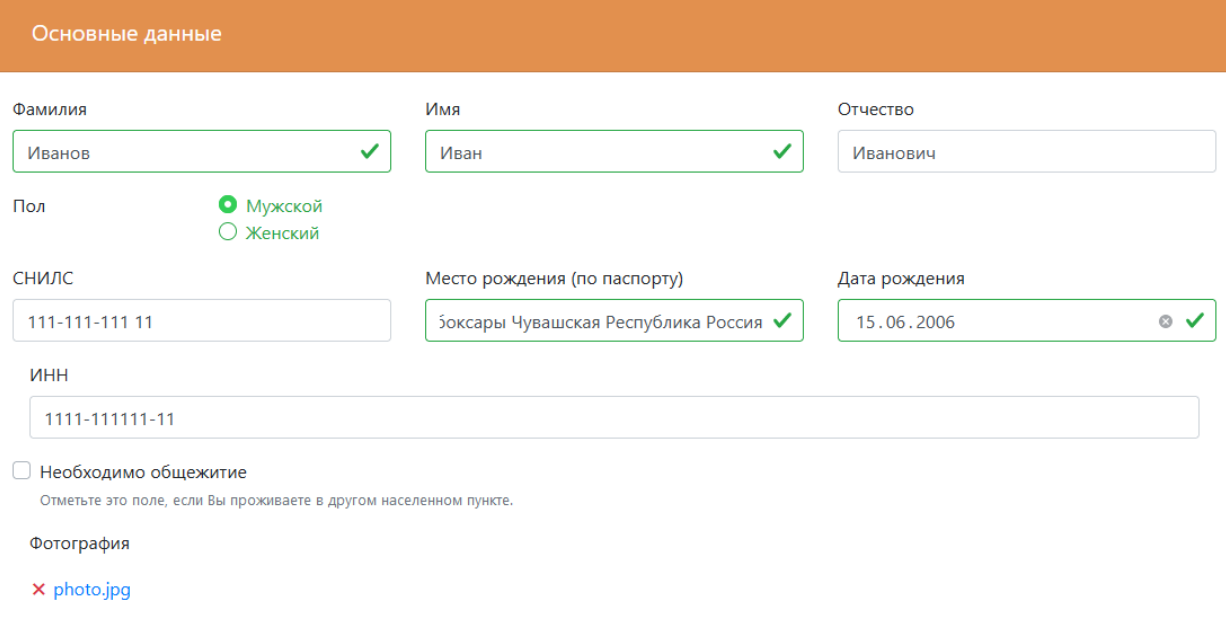

#### **Примечание:**

**Поле «Место рождения (по паспорту)» должно быть заполнено строго в соответствии с данными паспорта (страница 3 паспорта поступающего).**

Заполняем раздел «Официальные данные» в строгом соответствии с данными документа, удостоверяющего личность поступающего. Загружаем фото паспорта (страницы 2, 3 и страницы с пропиской).

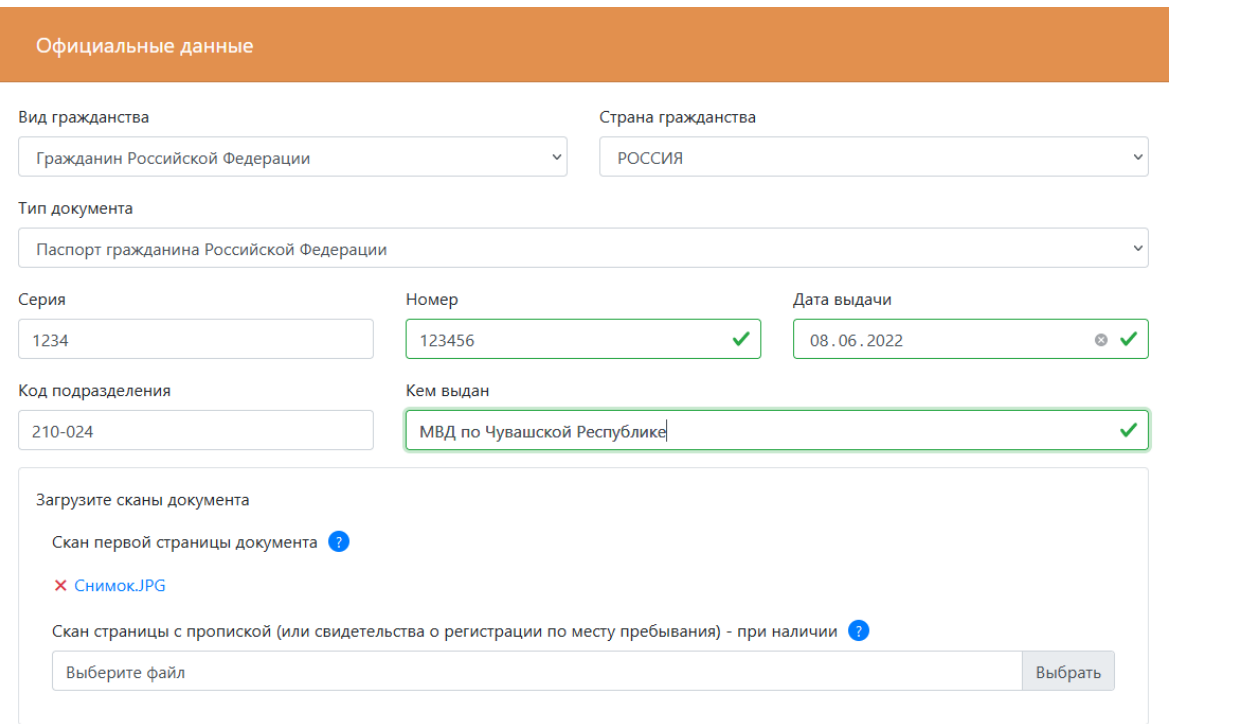

#### **Примечание:**

**Можно загрузить скан паспорта, объединив в одном файле фотографии паспорта в формате .pdf.**

Заполняем раздел «Контактная информация». Адрес рекомендуется выбирать из встроенного справочника адресов.

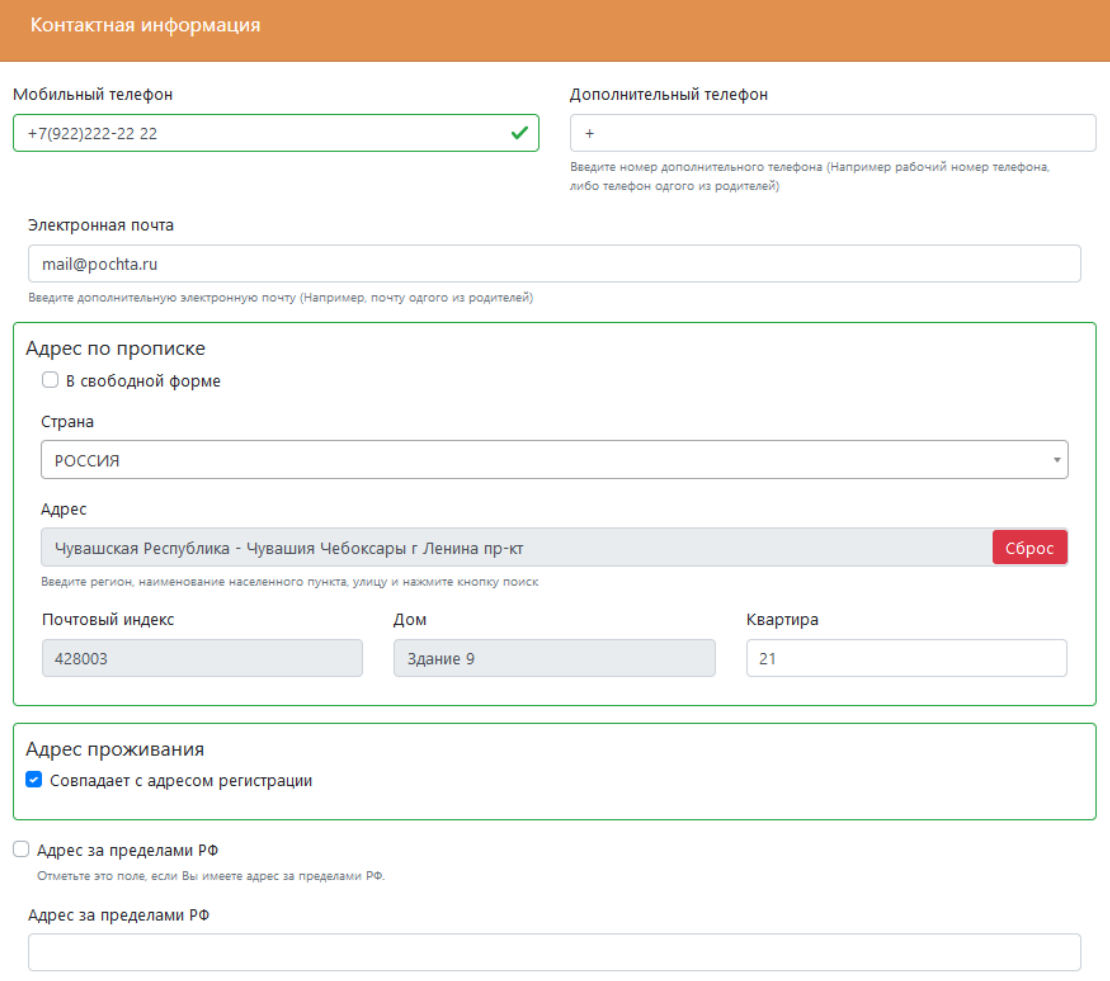

**Примечание:** 

**Если в справочнике адресов нет нужного адреса – введите адрес в свободной форме, нажав на соответствующую галочку.**

**Если адрес проживания совпадает с адресом по прописке, поставьте галочку «Совпадает с адресом регистрации».**

Заполняем раздел «Родители». Для добавления сведений о родственниках (родители или законные представители поступающего, супруги) необходимо нажать на кнопку «Добавить родственника».

Пример заполненного раздела:

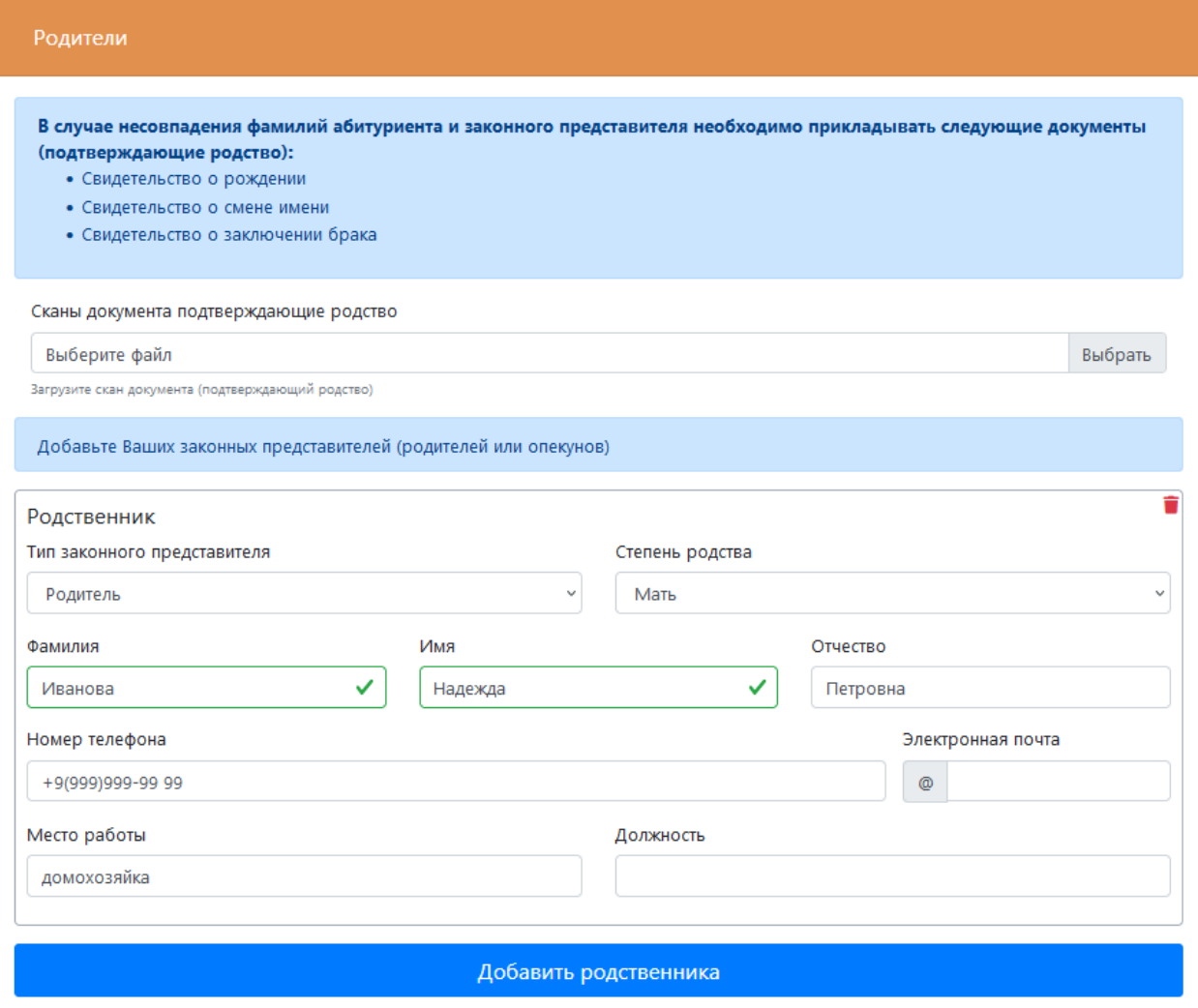

#### **Примечание:**

**Если фамилия поступающего отличается от фамилии законного представителя, необходимо загрузить фото документа, подтверждающего родство.**

**Если семья полная - укажите сведения об обоих родителях.**

**Если родители не работают, в поле «Место работы» укажите, например, «безработный», «не работает», «домохозяйка», «пенсионер» и т.д.**

Заполняем раздел «Образование».

Если поступающий ранее не получал диплом о среднем профессиональном образовании, необходимо поставить галочку «Среднее профессиональное образование получаю впервые».

Для подсчета среднего балла всех оценок аттестата необходимо указать в соответствующих полях количество троек, четверок и пятерок.

Укажите оценки по профильным предметам алгебра, геометрия, физика, информатика, русский язык.

Наименование школы укажите в соответствии с аттестатом. Допускаются сокращения МБОУ, МАОУ, СОШ, г., МО, ЧР.

У аттестатов, выданных с 2020 г., указывается только номер аттестата, серия не указывается.

Фотографии аттестата нужно делать в полный разворот, не обрезая края. Необходимо загрузить фото самого аттестата (сторона с наименованием школы) и обе стороны приложения аттестата.

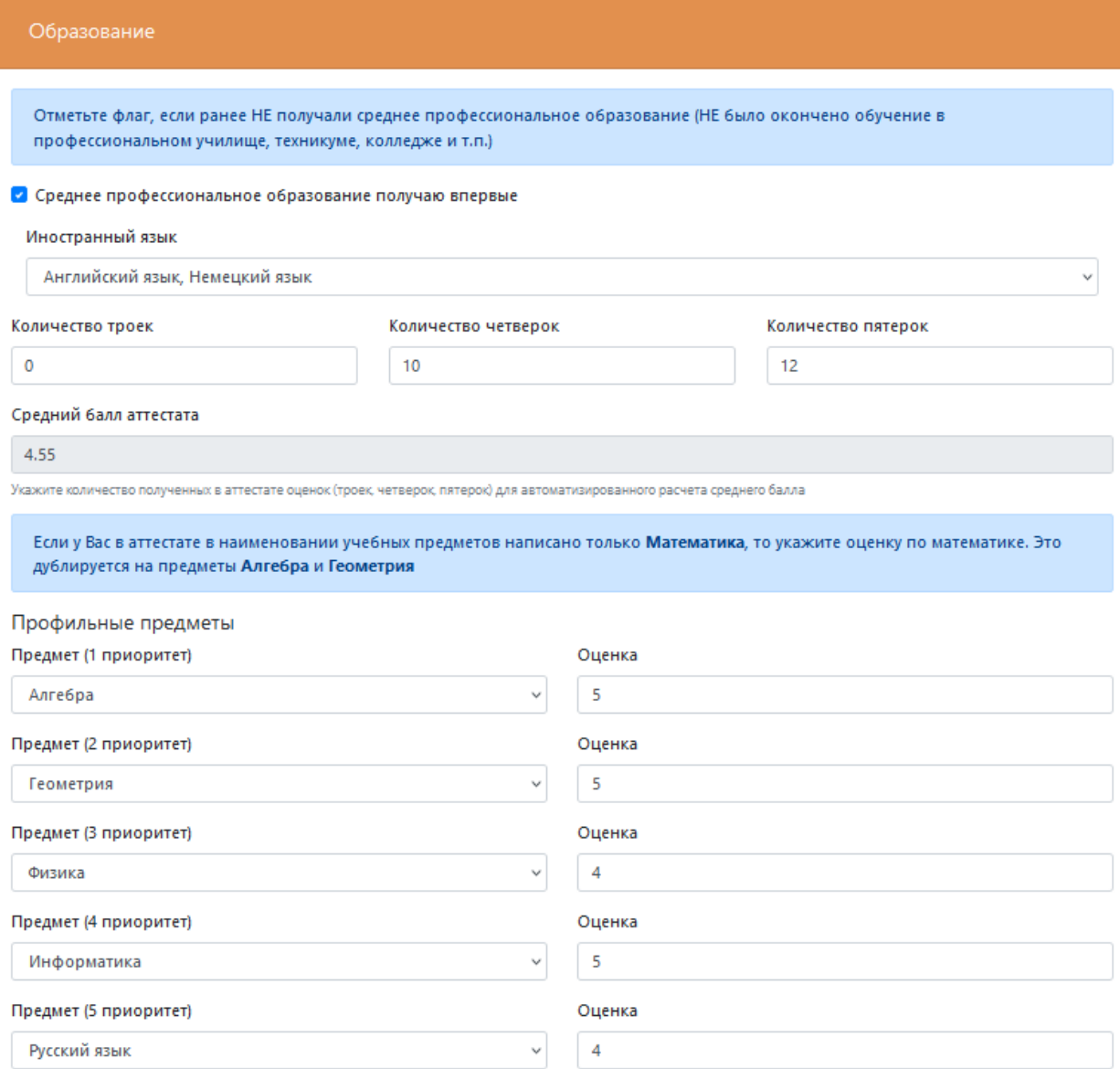

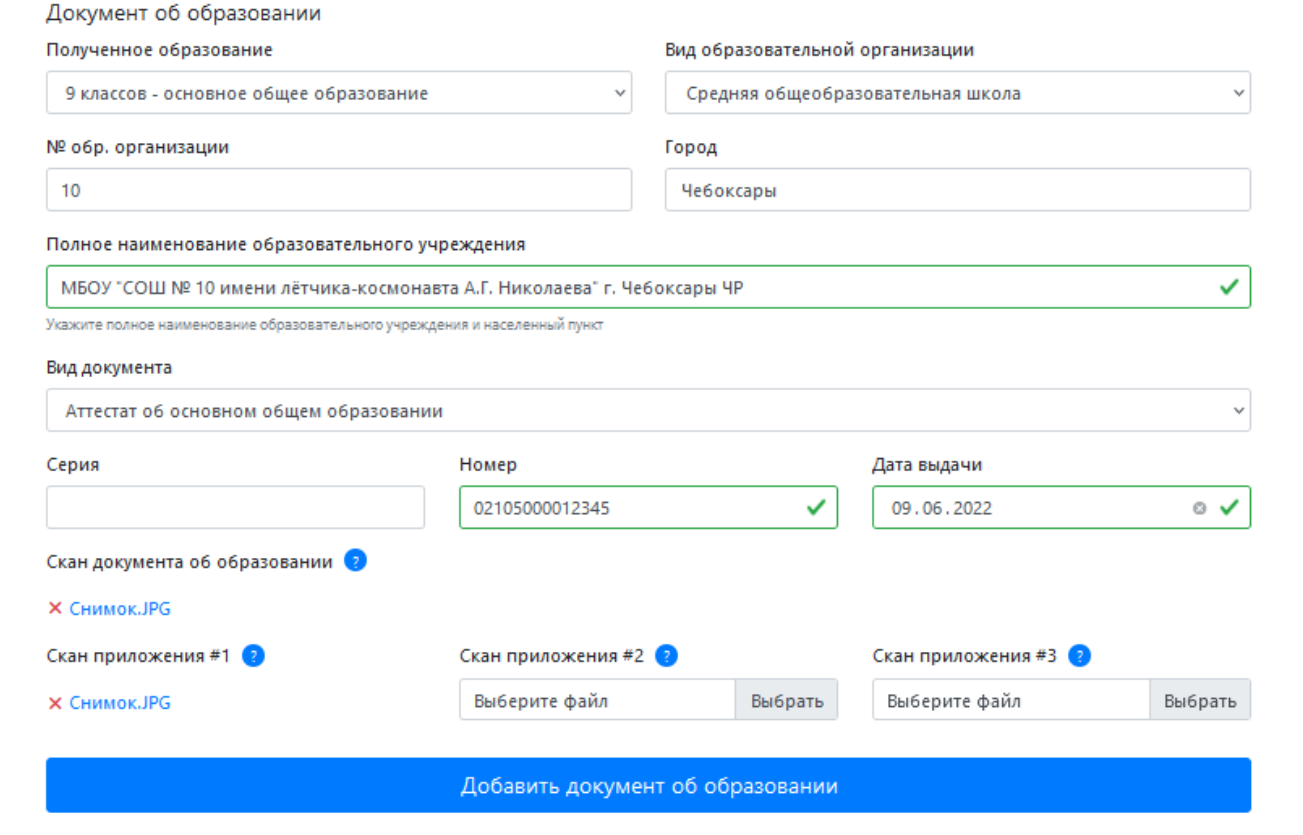

**Примечание:** 

**Не путайте поля «Серия», «Номер» и «Дата выдачи» с серией, номером и датой выдачи паспорта.**

**В случае предоставления поступающим сведений, не соответствующих действительности, Колледж возвращает документы поступающему.**

В случае, если поступающих состоит на воинском учете, необходимо заполнить раздел «Воинский учет». Необходимо заполнить данные о приписном свидетельстве или о военном билете.

Пример заполненного раздела:

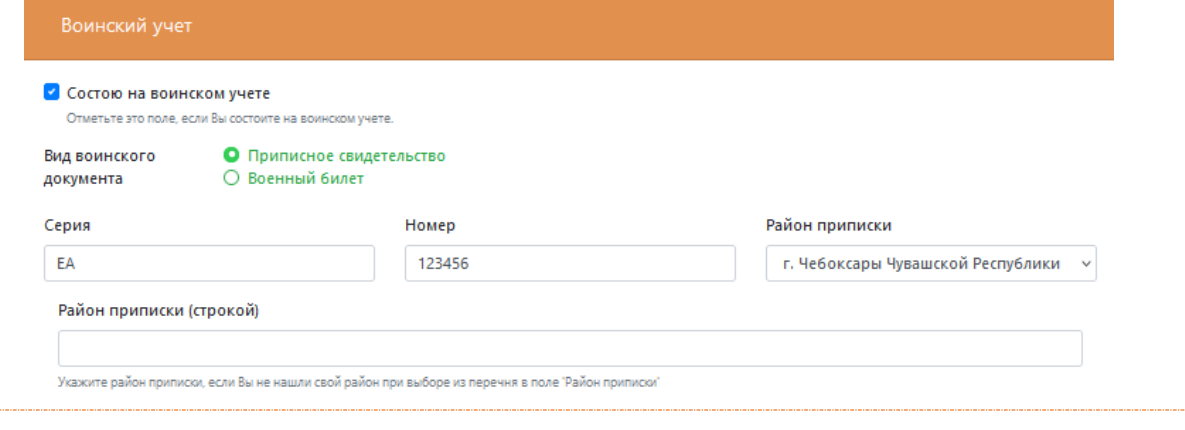

#### **Примечание:**

**Если в поле «Район приписки» нет нужного варианта, введите район приписки в поле «Район приписки (строкой)».**

Заполняем раздел «Дополнительные сведения».

Если поступающий относится к какой-либо из указанных категорий, необходимо поставить соответствующую галочку и загрузить подтверждающие документы.

Если у поступающего есть спортивный разряд, необходимо поставить галочку «Спортсмен» и указать вид спорта.

Необходимо указать оценки из аттестата по истории и обществознанию. Пример заполненного раздела:

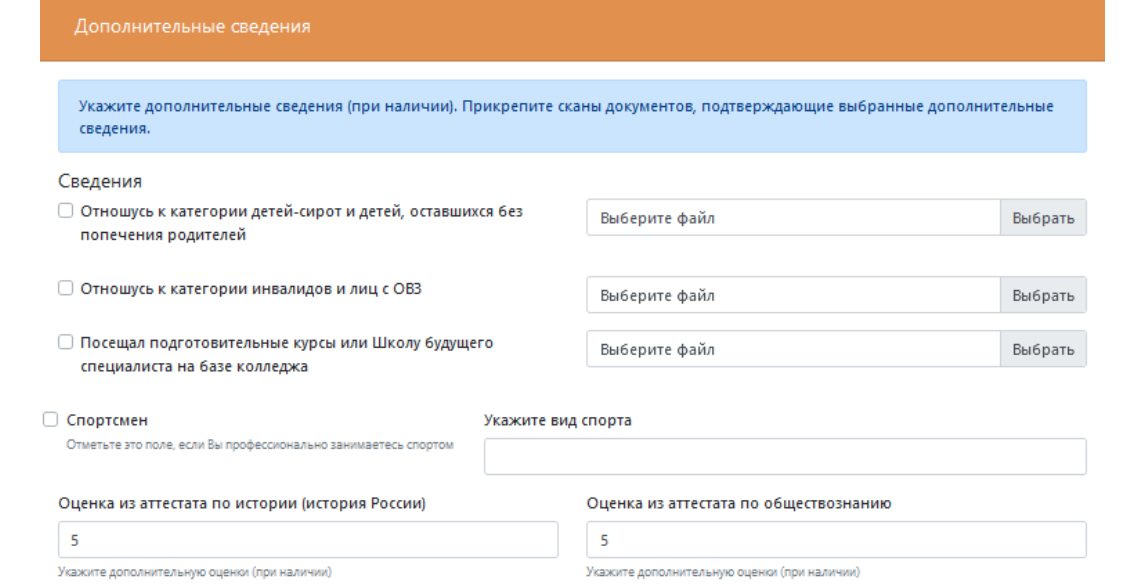

#### **Примечание:**

**Полный перечень документов, которые необходимо предоставить поступающим, относящимся к категории детей-сирот и детей, оставшихся без попечения родителей, а также к категории инвалидов и лиц с ОВЗ, уточняйте у сотрудников приемной комиссии.**

После заполнения всех разделов анкеты абитуриента необходимо нажать на кнопку «Сохранить».

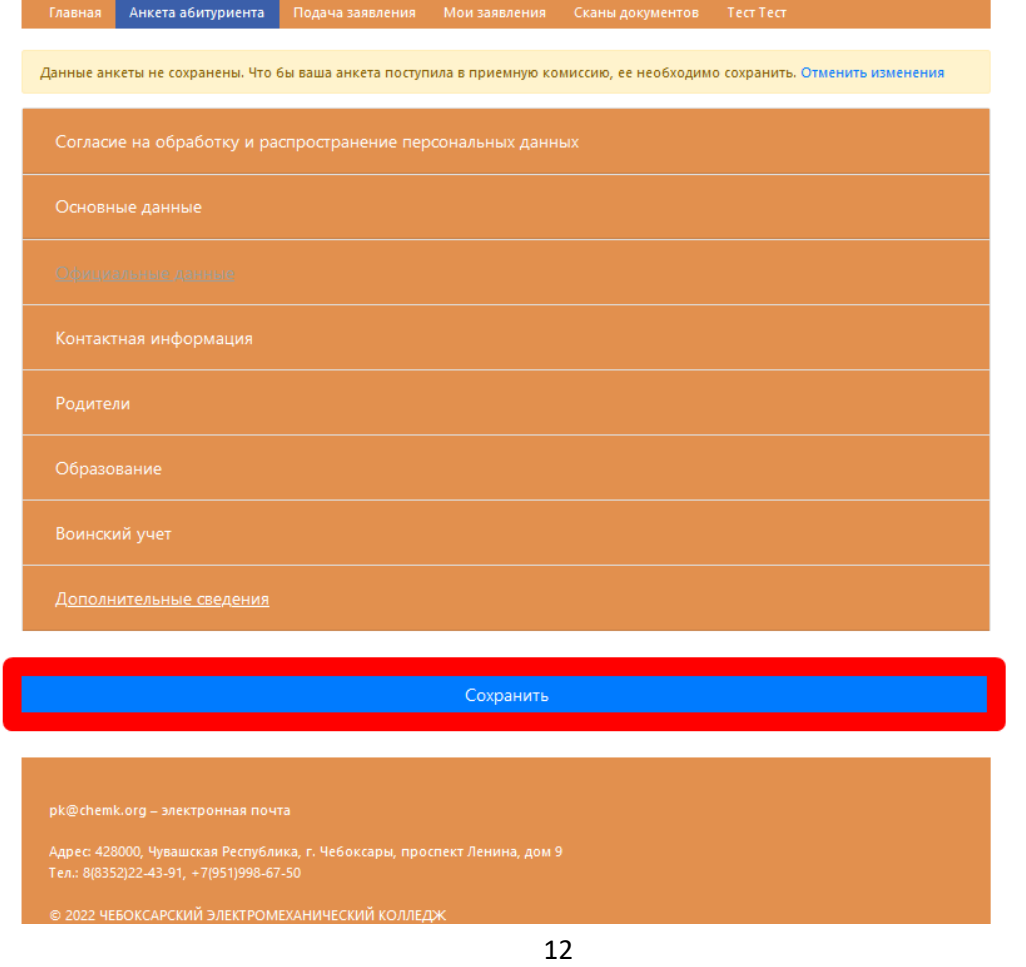

# **Заполнение страницы «Подача заявления»**

<span id="page-12-0"></span>Далее переходим на вкладку «Подача заявления» для выбора специальностей и профессий, на которые поступающий хочет подать заявление, нажав на кнопку «Подача заявления».

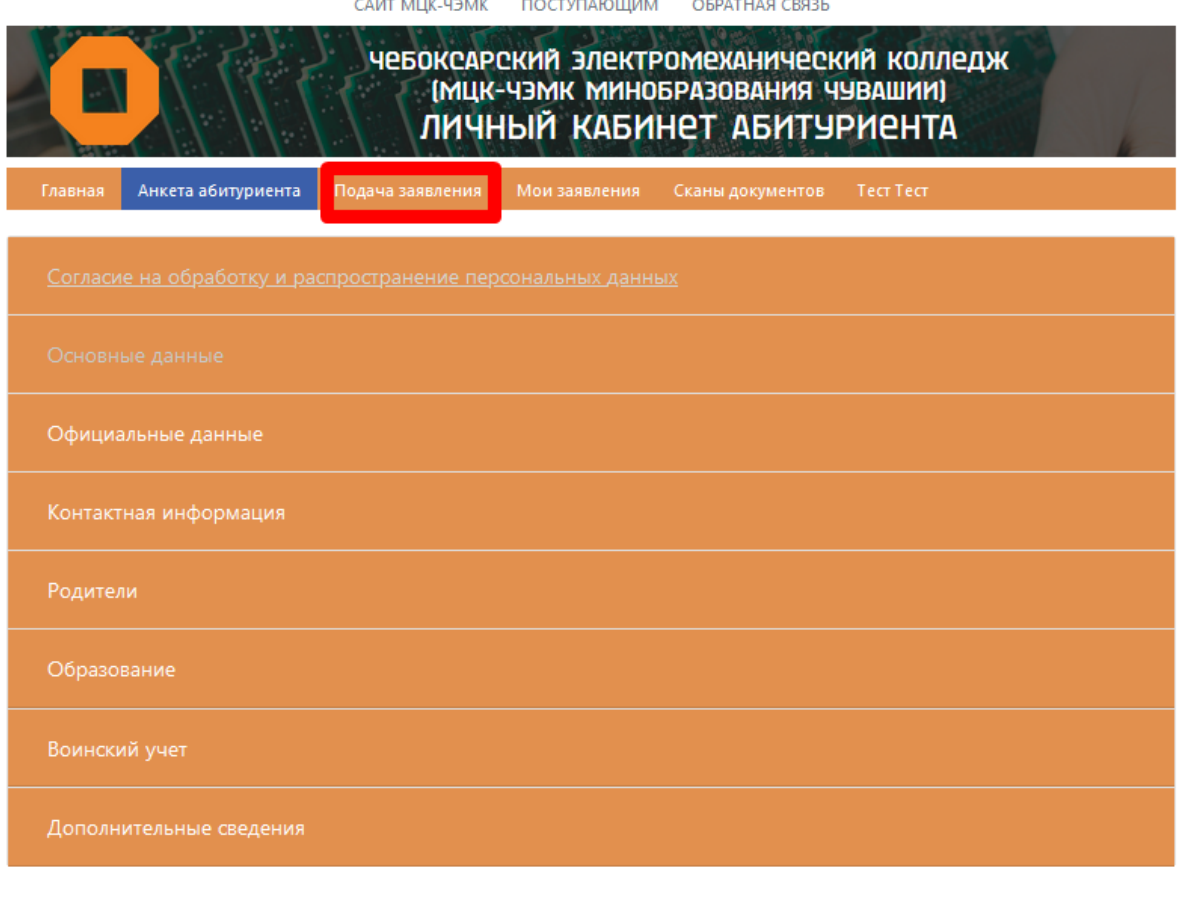

Сохранить

Выбираем уровень образования, поставив галочку в соответствующей строке. Пример заполненного раздела:

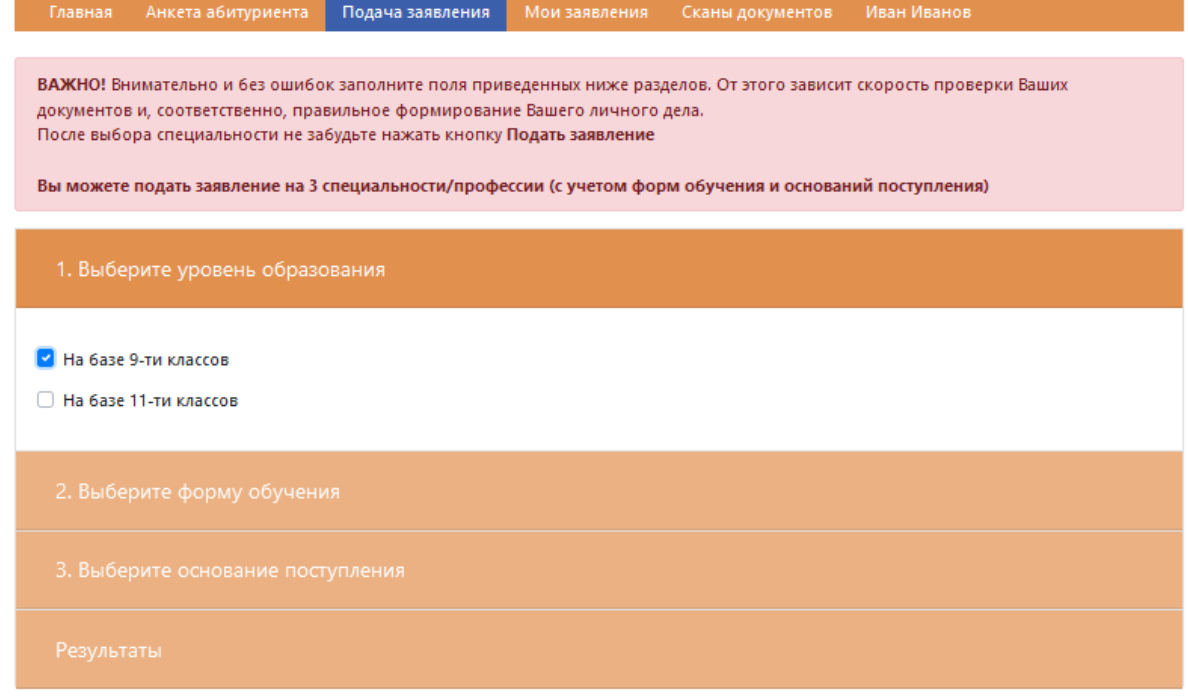

Выбираем форму обучения. Можно выбрать одновременно все формы обучения. Пример заполненного раздела:

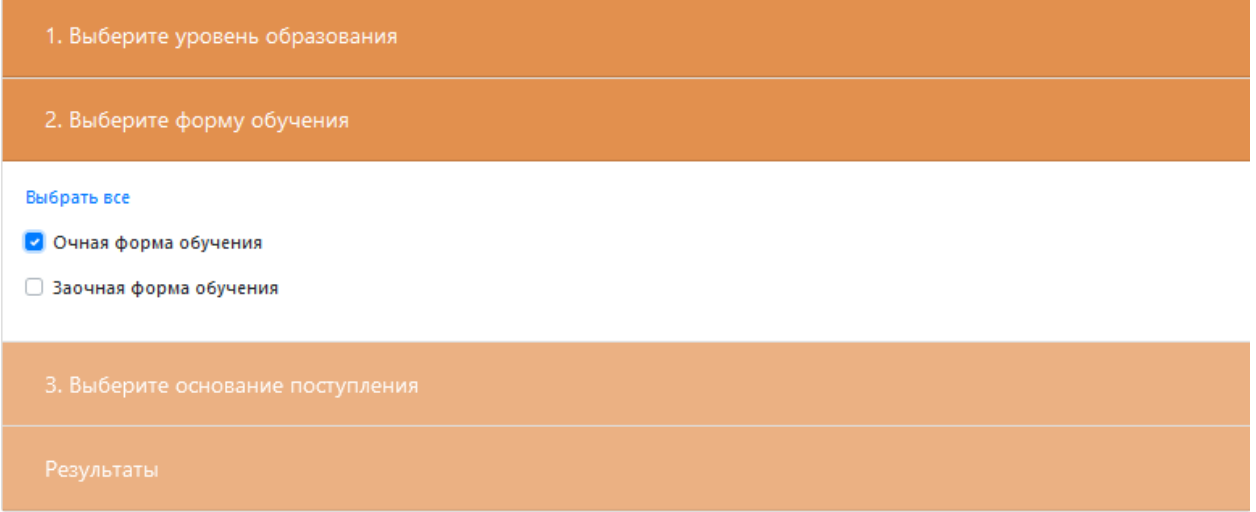

Выбираем основание поступления. Можно выбрать одновременно и бюджетное финансирование, и коммерческое финансирование

## Пример заполненного раздела:

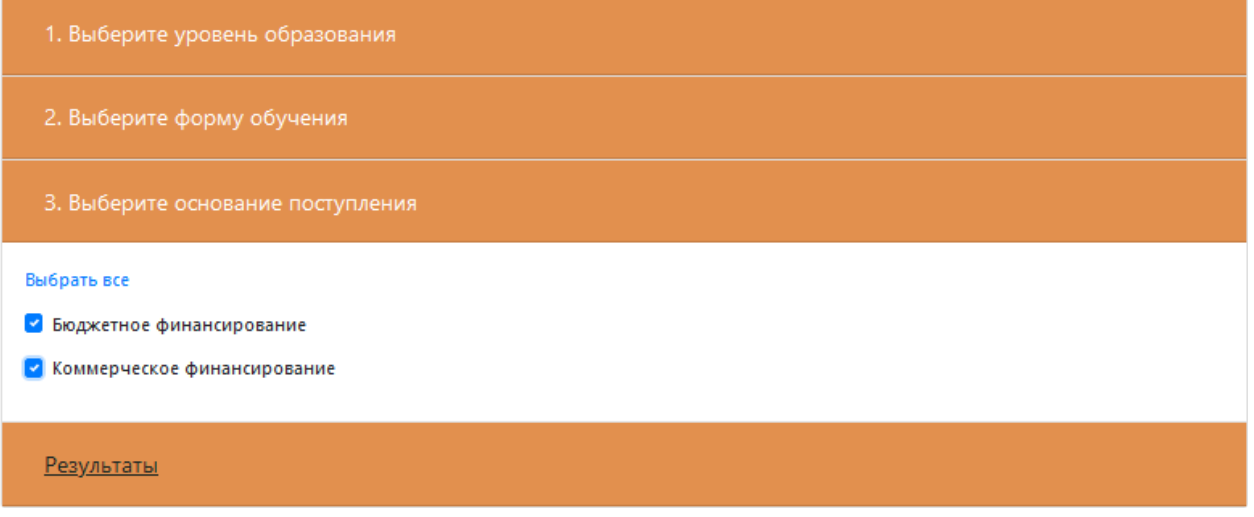

Исходя из выбранных параметров, в разделе «Результаты» будут предложены специальности и профессии, на которые поступающий может подать заявление.

Поступающий может подать заявление на 3 направления (с учетом форм обучения и оснований поступления).

Необходимо поставить галочки на выбранные направления и нажать на кнопку «Подать заявление».

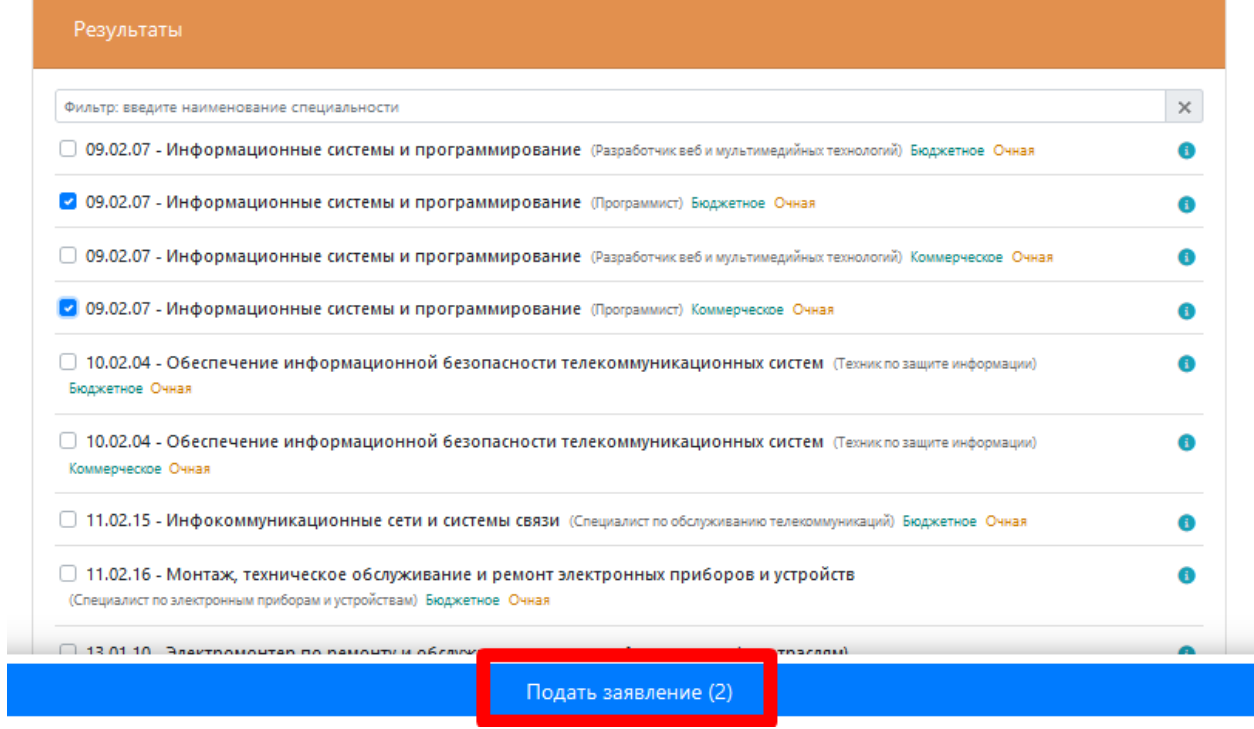

<span id="page-15-0"></span>Далее переходим на вкладку «Мои заявления», нажав на кнопку «Поданные заявления» или «Мои заявления».

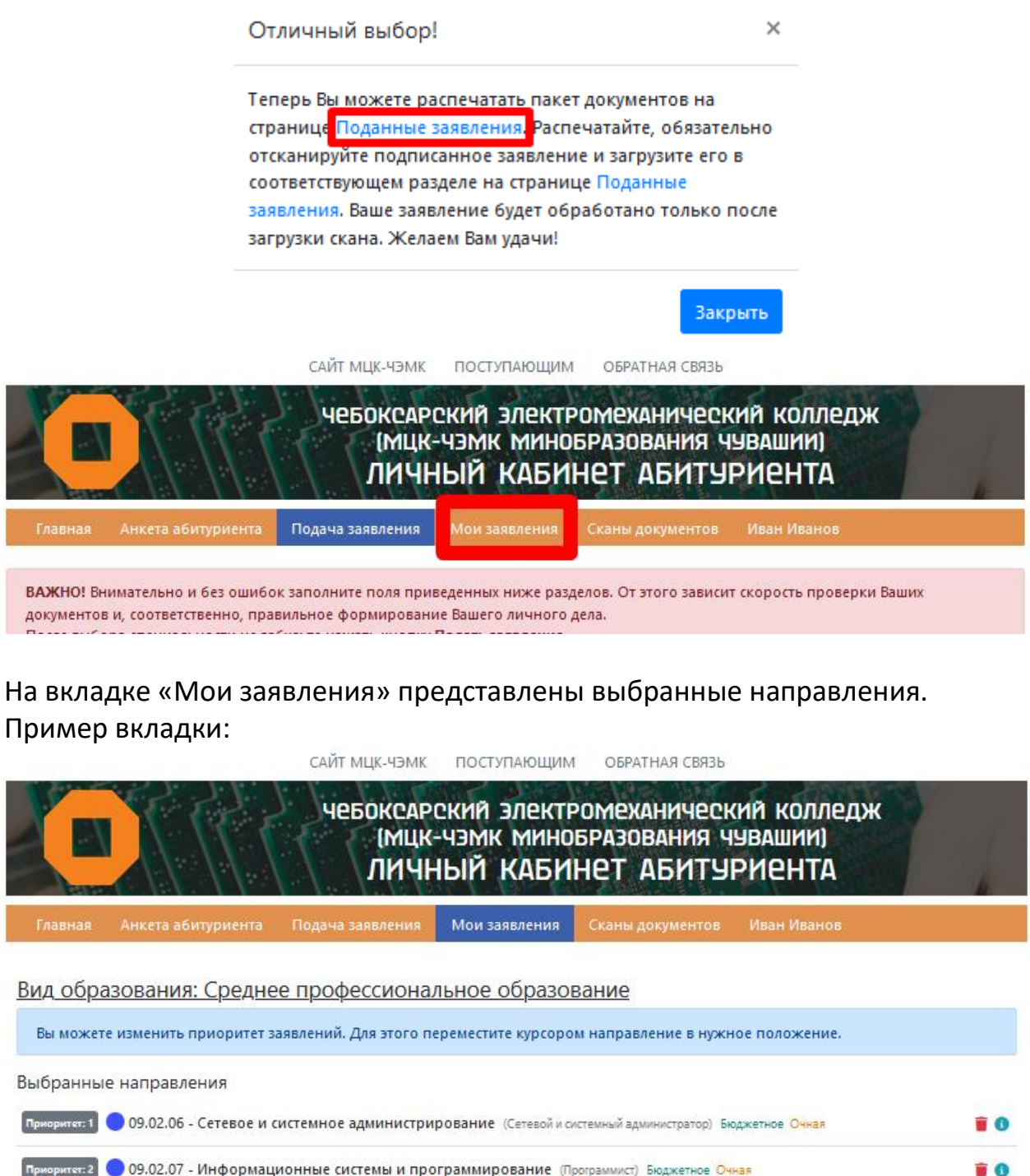

 $\boxed{\text{Parameter}}$  заявление  $\boxed{\text{Sarpys}$ ить скан заявления  $\boxed{\text{Sarpys}$ ить скан отзыва заявления

Приоритет. 3 09.02.07 - Информационные системы и программирование (Программист) Коммерческое Очная

Необходимо расставить выбранные направления в порядке приоритета: какое направление для поступающего основное, какие запасные. Для этого необходимо мышкой передвинуть направления, расставив их в нужном порядке. После этого необходимо нажать на кнопку «Записать приоритетность направлений».

■ ◎

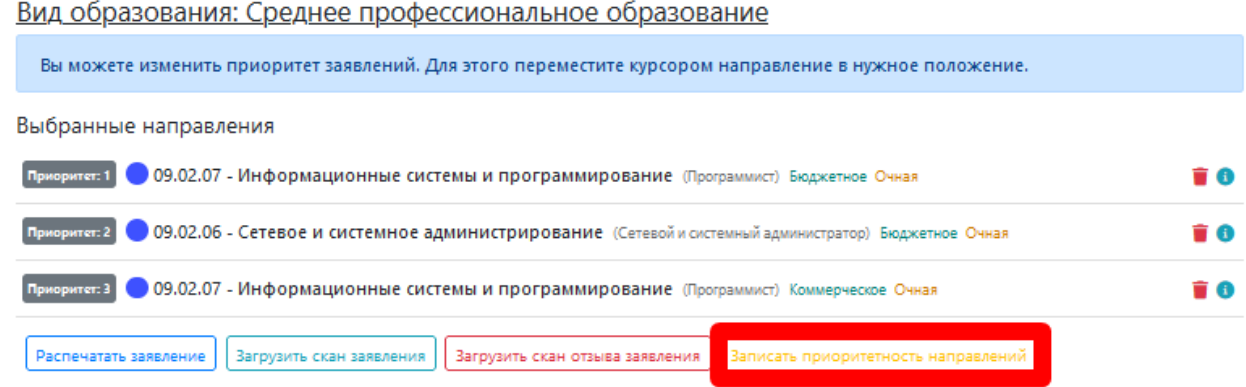

Для удаления неверно выбранного направления подготовки необходимо нажать на кнопку  $\blacksquare$ , которая находится справа от направления подготовки, и в появившемся окошке нажать на кнопку «ОК»:

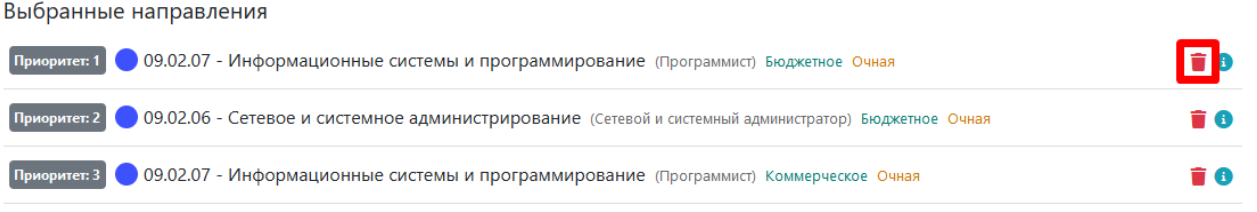

После выбора направлений подготовки и расстановки их по приоритету переходим к распечатке бланков заявлений. Для этого необходимо нажать на кнопку «Распечатать заявление».

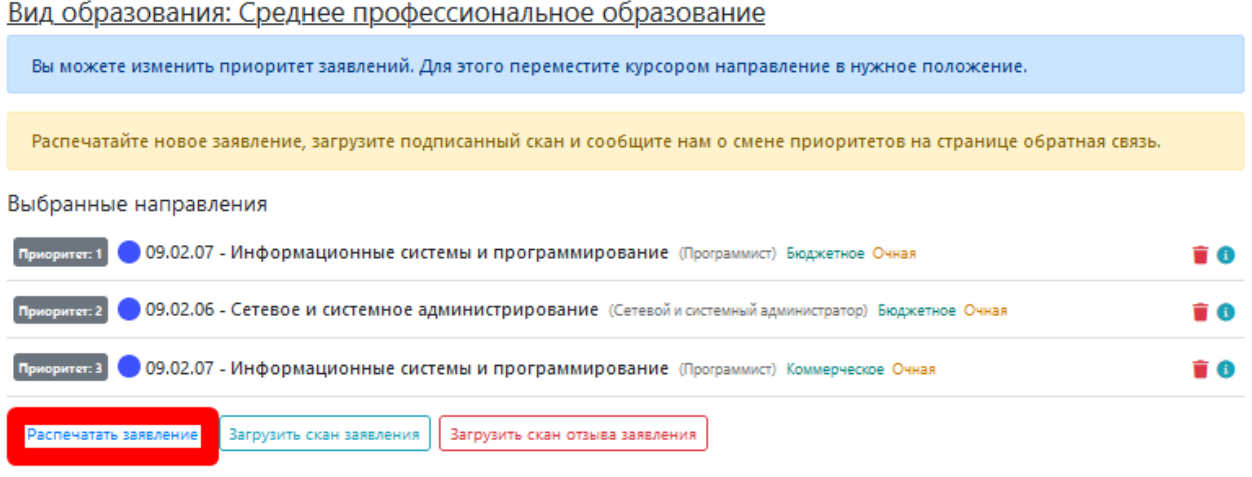

Будут сформированы бланки заявлений. Необходимо проверить все данные на правильность заполнения и распечатать бланки (**ОДНОСТОРОННЯЯ ПЕЧАТЬ**).

Бланки заявлений по каждой специальности формируются на отдельных бланках.

Поступающему необходимо на распечатанных бланках поставить вручную галочки в соответствующих полях «Необходимость создания для поступающего специальных условий при проведении вступительных испытаний в связи с его инвалидностью или ограниченными возможностями здоровья» и «Среднее профессиональное образование получаю:» (эти поля выделены на примере желтым цветом).

Поступающему на бланках с названиями специальностей необходимо проставить 6 подписей (выделено зеленым цветом). Если поступающий несовершеннолетний – законному представителю поступающего также необходимо подписать бланки (6 подписей, выделено голубым цветом).

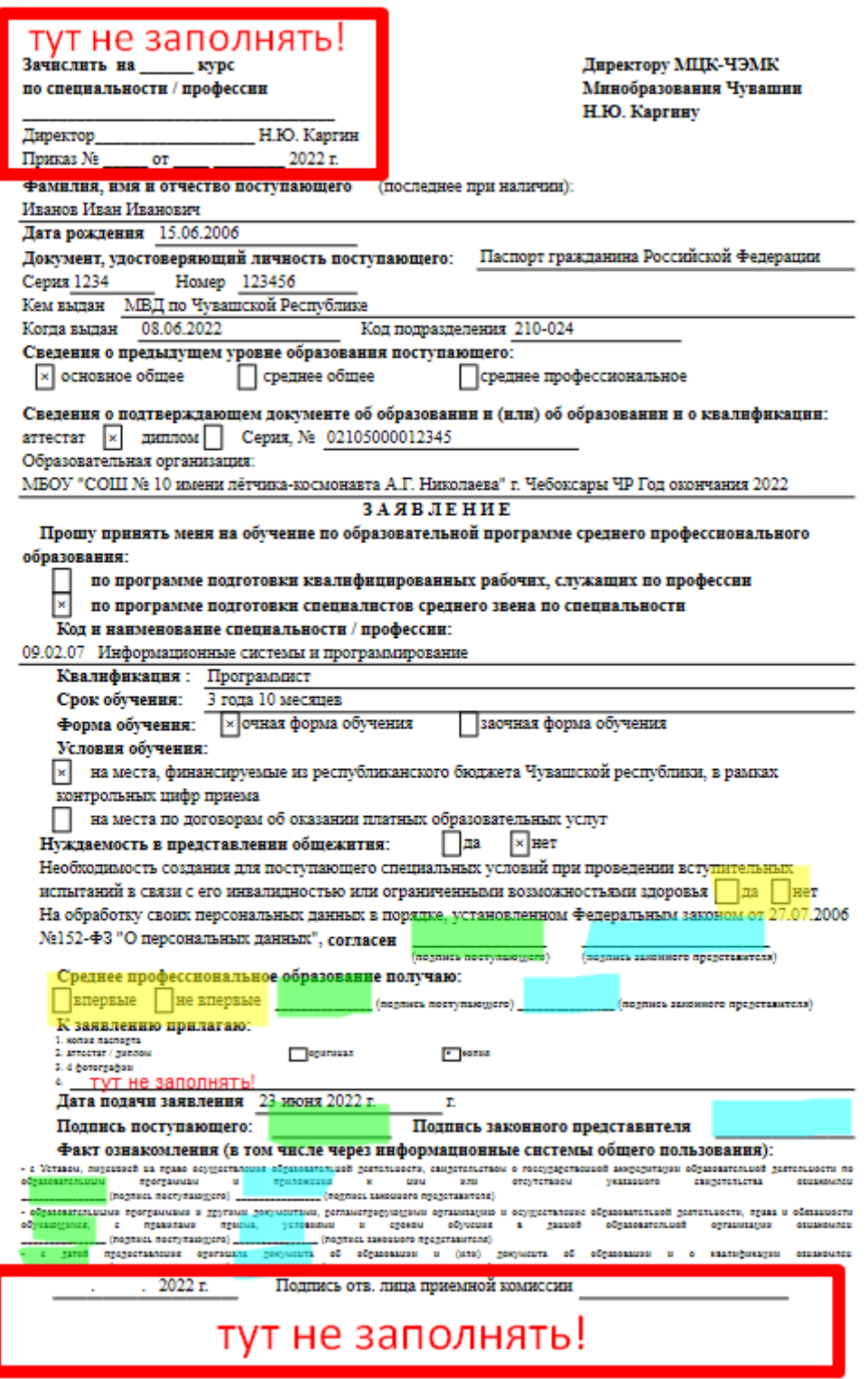

Вне зависимости от того, на сколько направлений поступающий подает заявление, необходимо распечатать В ОДНОМ ЭКЗЕМПЛЯРЕ бланк, на котором указаны контактные данные и данные о родителях.

На данном бланке необходимо вручную правильно отметить в поле «Иностранный язык» изучаемые языки в соответствии с аттестатом.

Если фактический адрес отличается от адреса по прописке, запишите вручную этот адрес в поле «Адрес фактический». Если адрес по прописке совпадает с фактическим адресом, данное поле заполнять не нужно.

Если у поступающего (НЕ У РОДИТЕЛЕЙ!) есть трудовой стаж, отметьте трудовой стаж и место работы, должность.

Если поступающий относится к какой-либо из указанных категорий (дети-сироты, инвалиды и лица с ОВЗ), необходимо поставить соответствующую галочку.

Если у поступающего есть спортивный разряд, необходимо поставить галочку «Спортсмен» и указать вид спорта.

Заполните поле «Увлечение», указав, чем увлекается поступающий.

Если у поступающего есть индивидуальные достижения, предусмотренные Правилами приема в колледж, укажите их в соответствующем поле.

Если поступающий проходил вакцинацию от COVID-19, укажите дату последней вакцинации.

Поступающему необходимо проставить подпись в поле «Свое согласие на обучение с использованием дистанционных образовательных технологий подтверждаю» (выделено зеленым цветом). Если поступающий несовершеннолетний – законному представителю поступающего также необходимо подписать бланк (выделено голубым цветом).

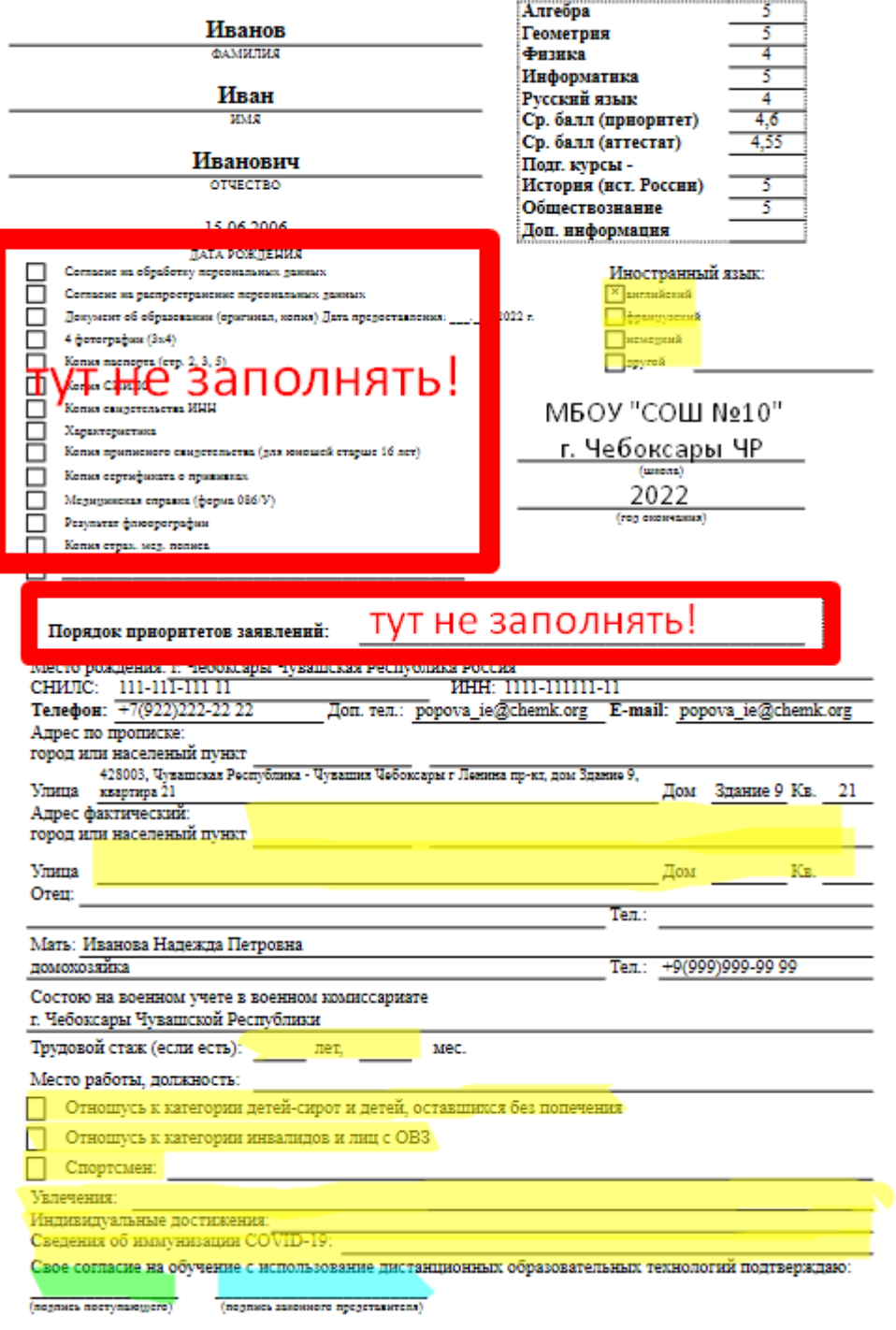

После заполнения всех полей и подписания бланков заявлений необходимо загрузить фотографии заполненных бланков, нажав на кнопку «Загрузить сканы заявления».

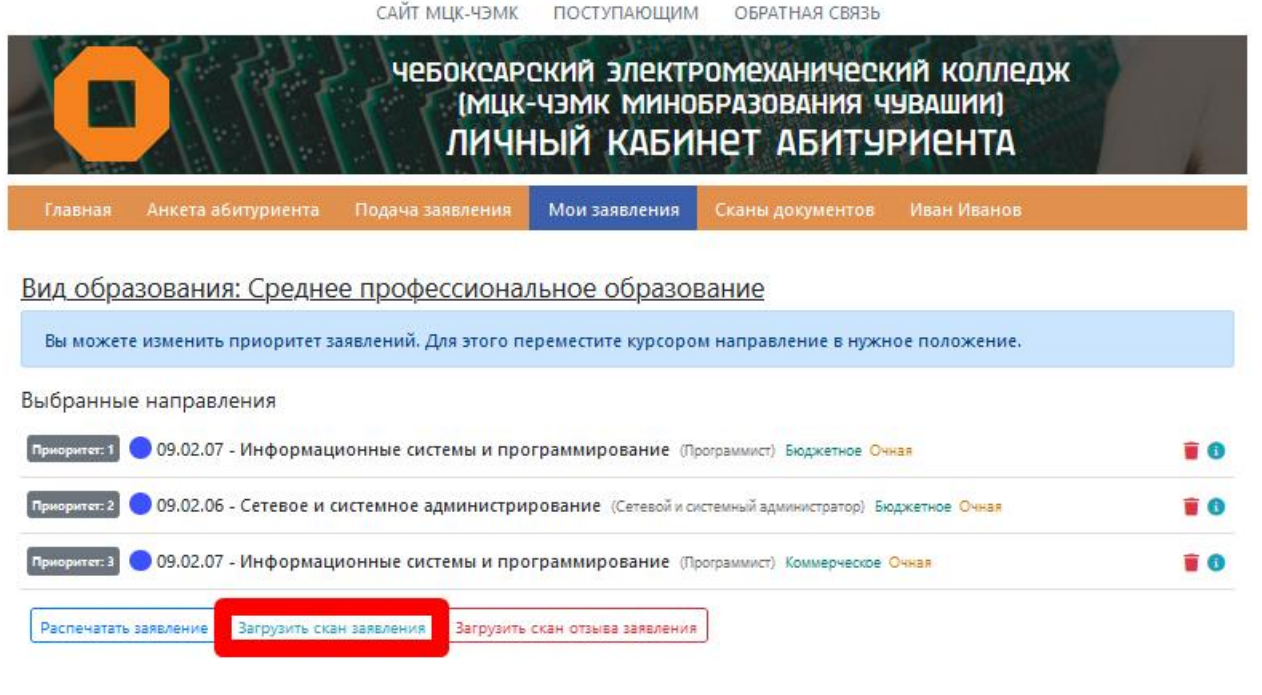

# **Примечание:**

**Фотографии документов также можно загрузить в неограниченном количестве через вкладку «Сканы документов».**

# **Страница настроек профиля**

<span id="page-20-0"></span>На вкладке с именем и фамилией поступающего можно изменить адрес электронной почты и пароль для доступа к личному кабинету, а также кнопка «Выйти из личного кабинета».

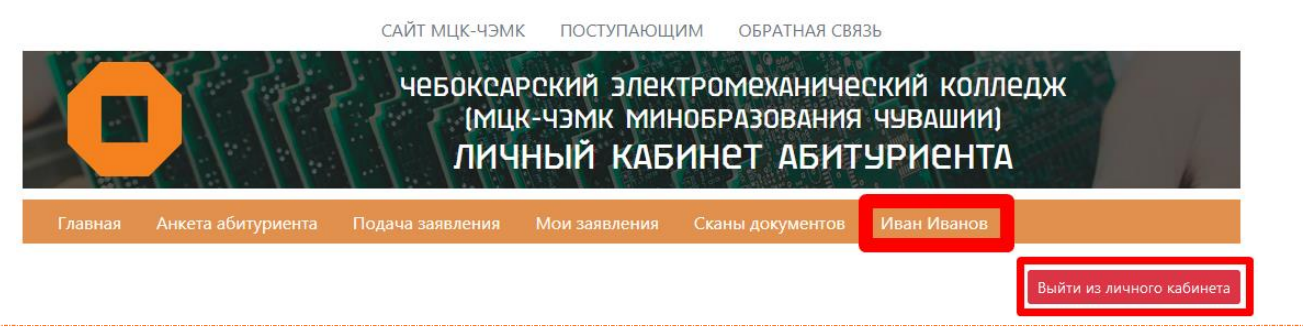

## **Примечание:**

**Если поступающий заходил в Личный кабинет абитуриента с чужого компьютера, обязательно нужно выйти из личного кабинета для сохранности персональных данных.**

# **Подача заявления через ГИС Образование**

<span id="page-21-0"></span>Поступающим необходимо подать заявление также через ГИС Образование Чувашской Республики ([https://edu.cap.ru\)](https://edu.cap.ru/).

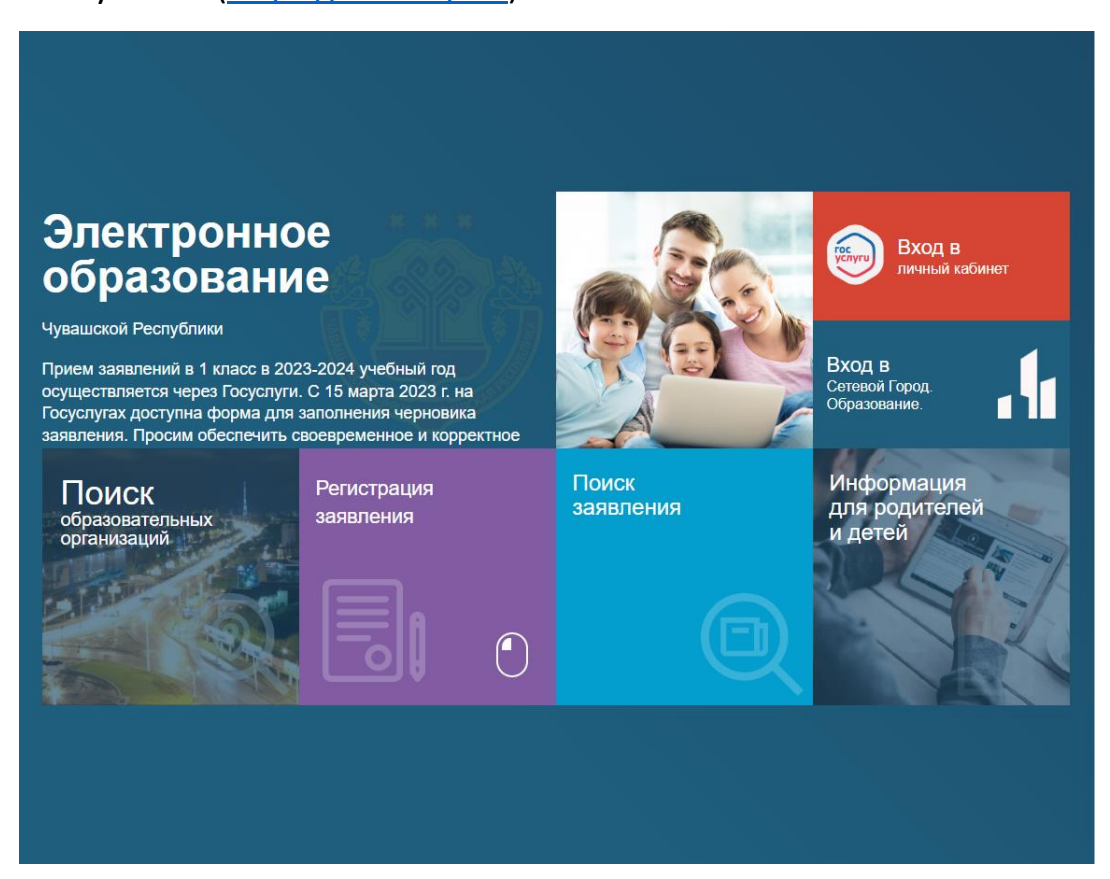

Зайдите на сайт ГИС Образование и нажимаем «Регистрация заявления».

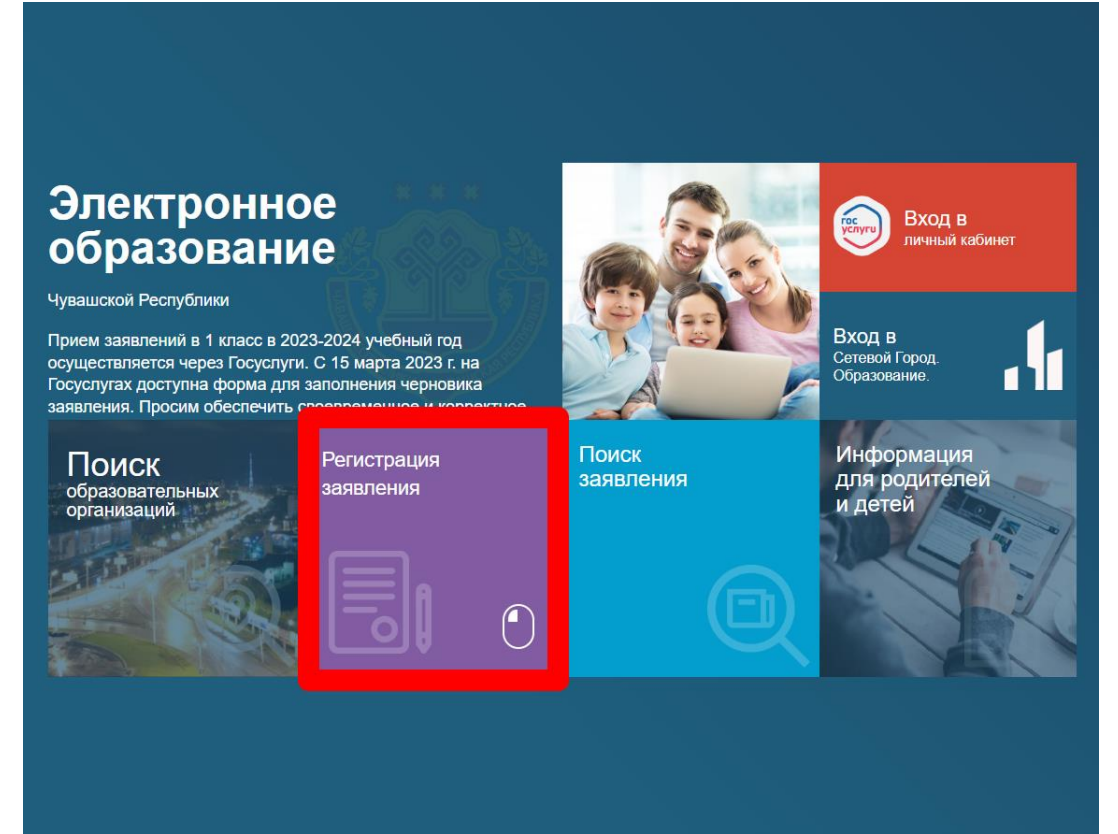

Выберите раздел «Регистрация заявлений в ПООО».

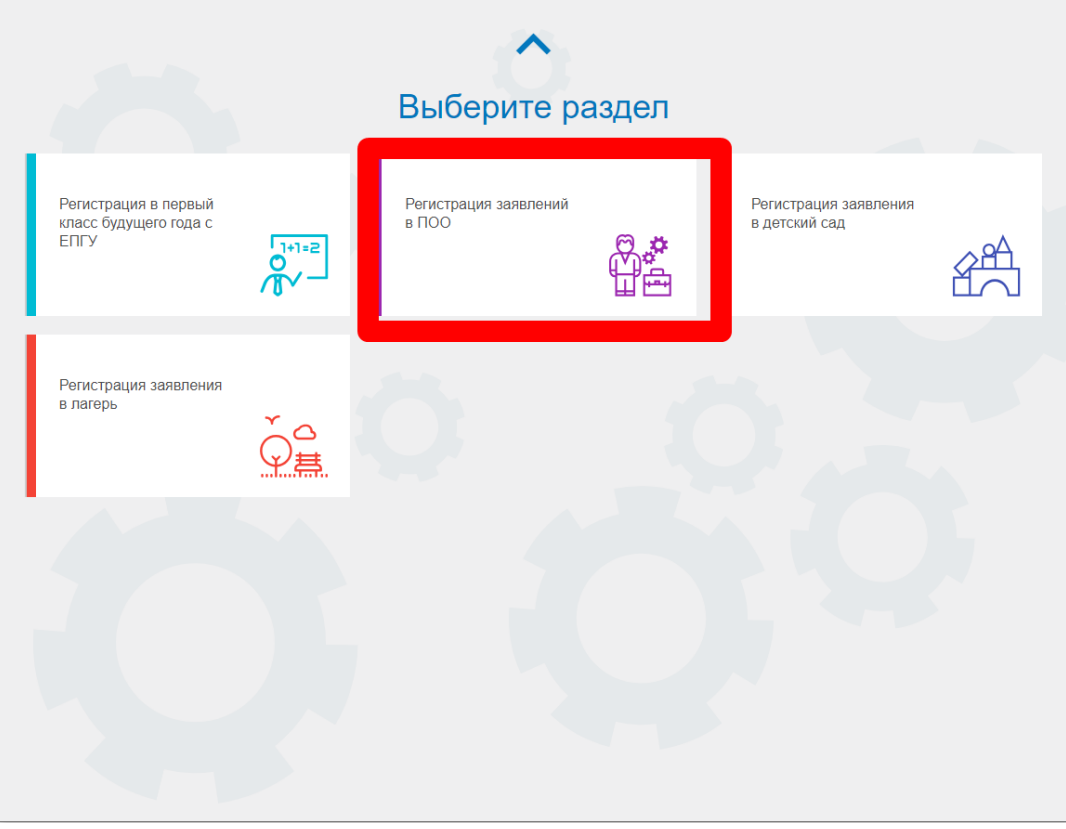

Авторизуйтесь через учетную запись поступающего на Госуслуги, нажав на кнопку «Войти через ЕСИА».

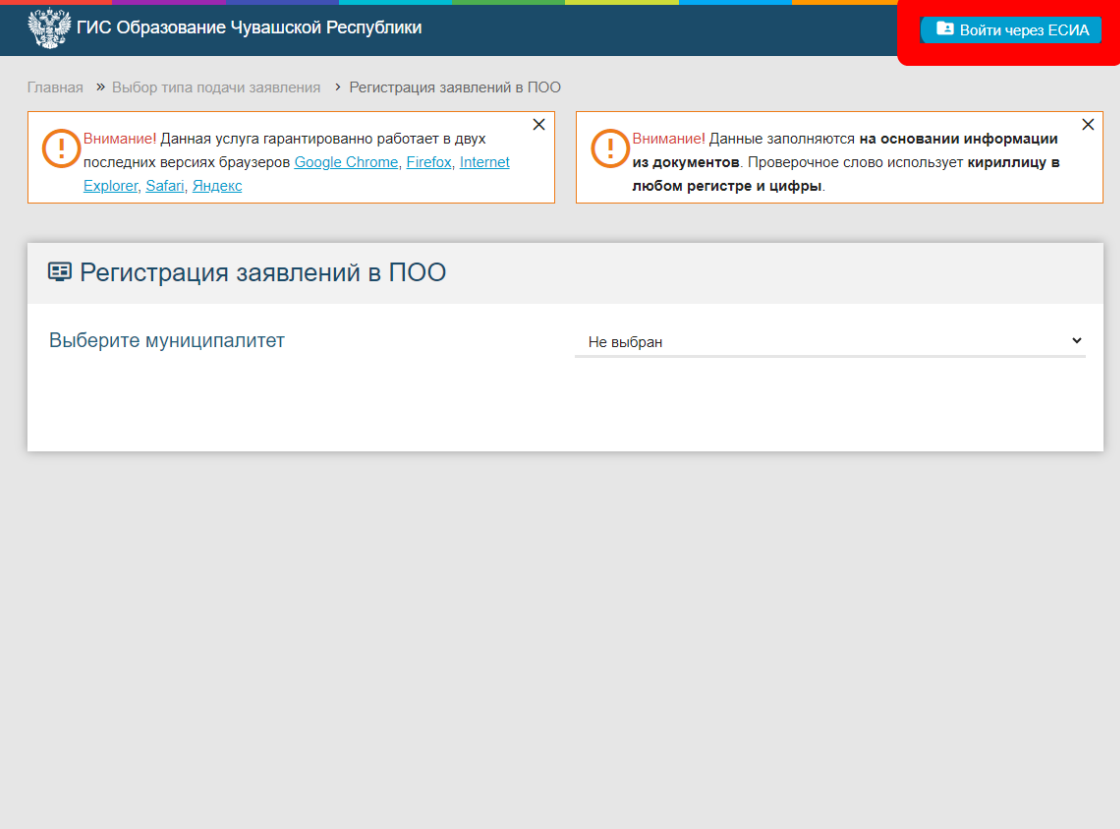

Введите телефон / e-mail / СНИЛС и пароль от учетной записи Госуслуги, нажмите кнопку «Войти»

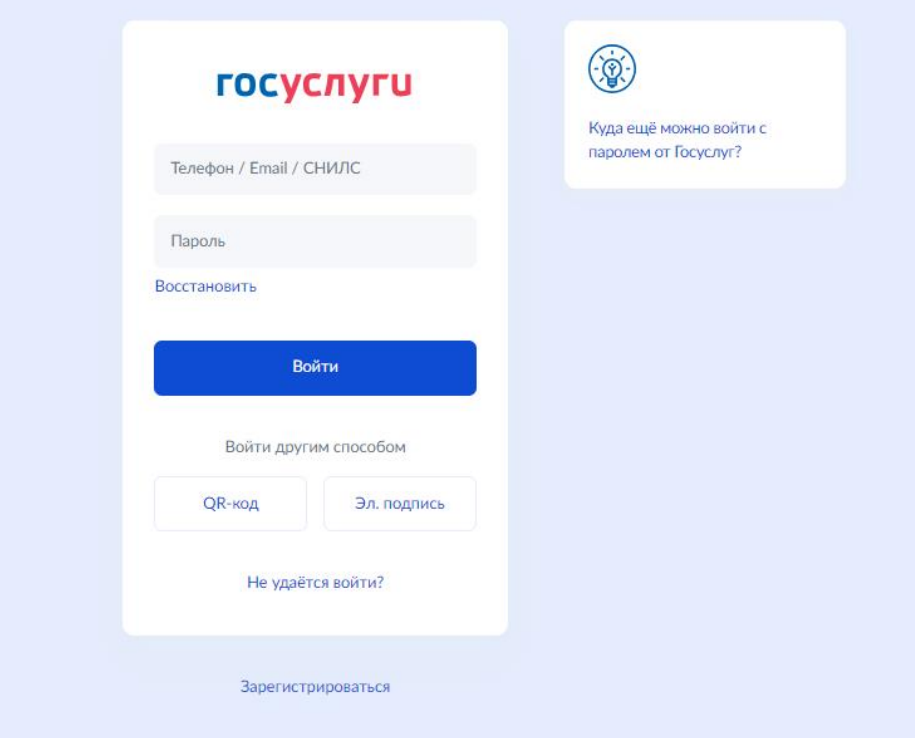

Предоставьте права доступа, нажав на кнопку «Предоставить».

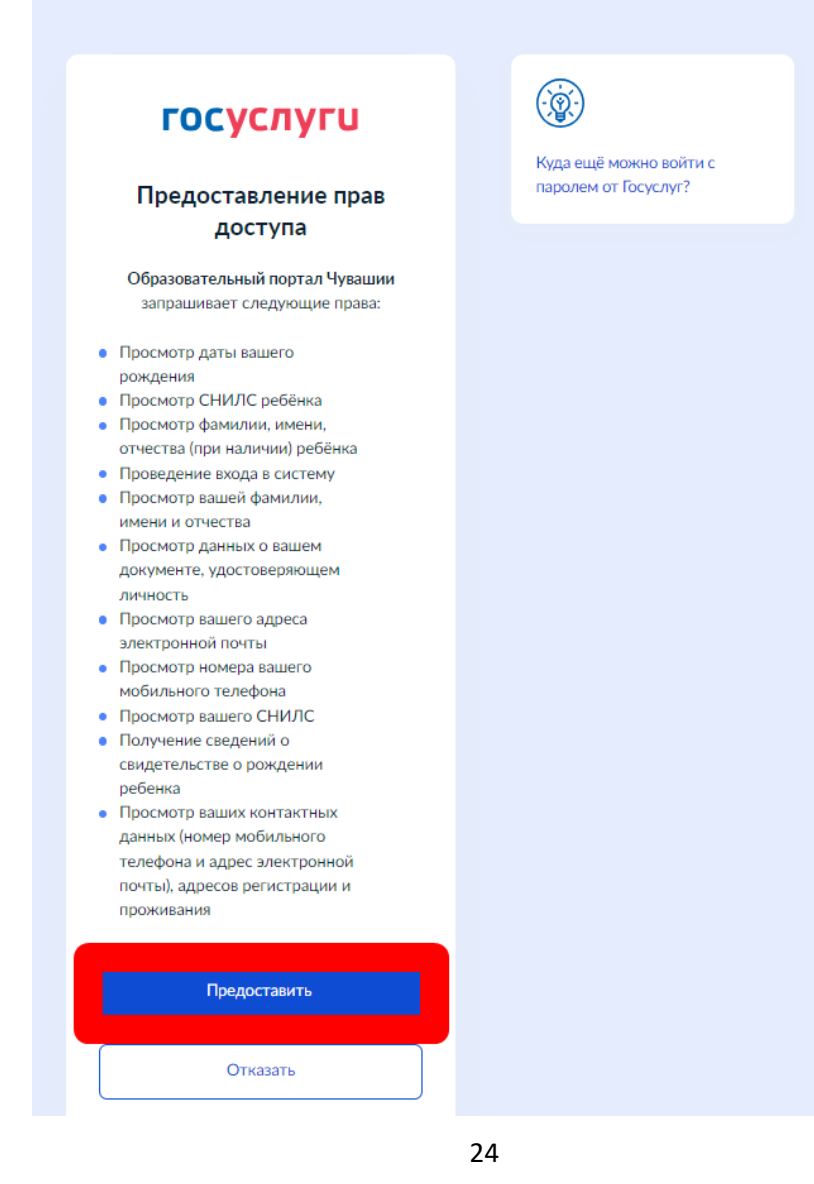

# Возвратитесь на сайт ГИС Образование и выберите муниципалитет «г. Чебоксары»

Главная » Выбор типа подачи заявления > Регистрация заявлений в ПОО

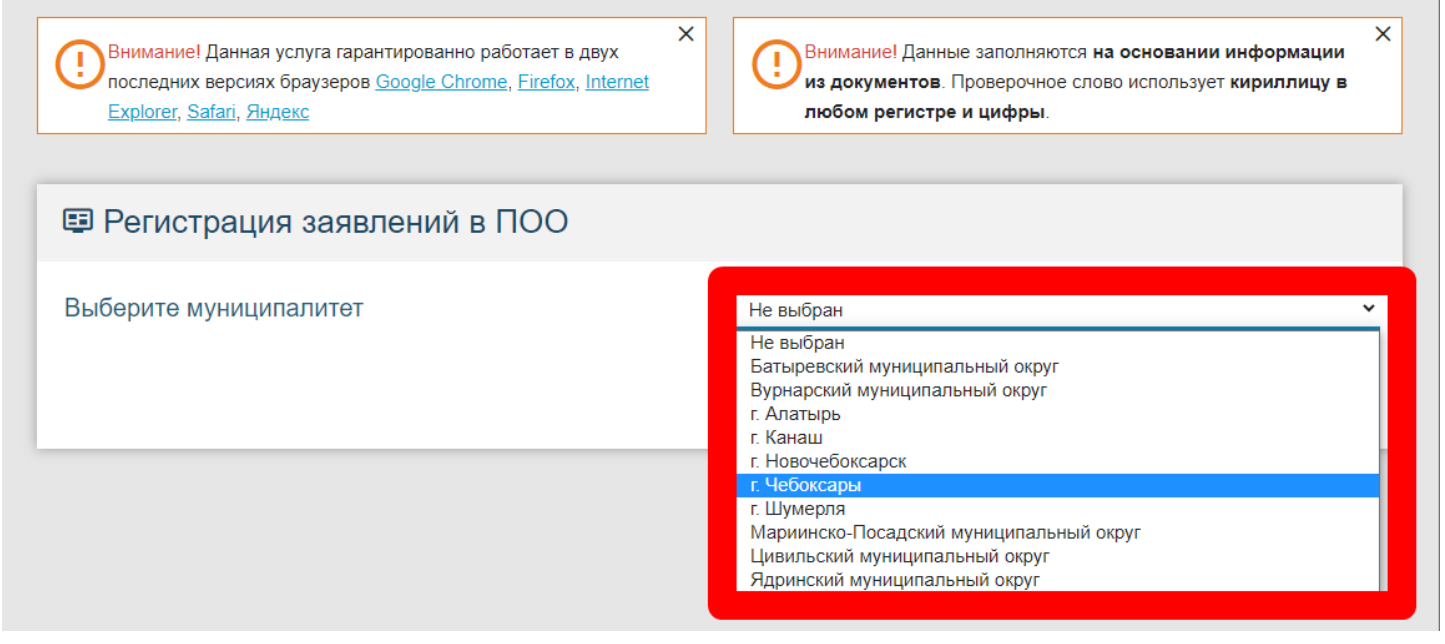

Данные из Госуслуг автоматически переносятся в ГИС Образование, необходимо заполнить пустые поля (Место рождения, e-mail, телефон, данные документа об образовании – аттестата, дополнительные параметры, оценки аттестата. В последнюю очередь выбирается образовательная организация, выберите из списка МЦК – ЧЭМК Минобразования Чувашии. Укажите форму обучения, базу приема и выберите ТЕ ЖЕ САМЫЕ СПЕЦИАЛЬНОСТИ / ПРОФЕССИИ, которые ранее были выбраны в Личном кабинете абитуриента.

Для этого необходимо из списка выбрать нужную специальность, нажать кнопку «Выбрать» (каждая специальность / профессия выбирается отдельно).

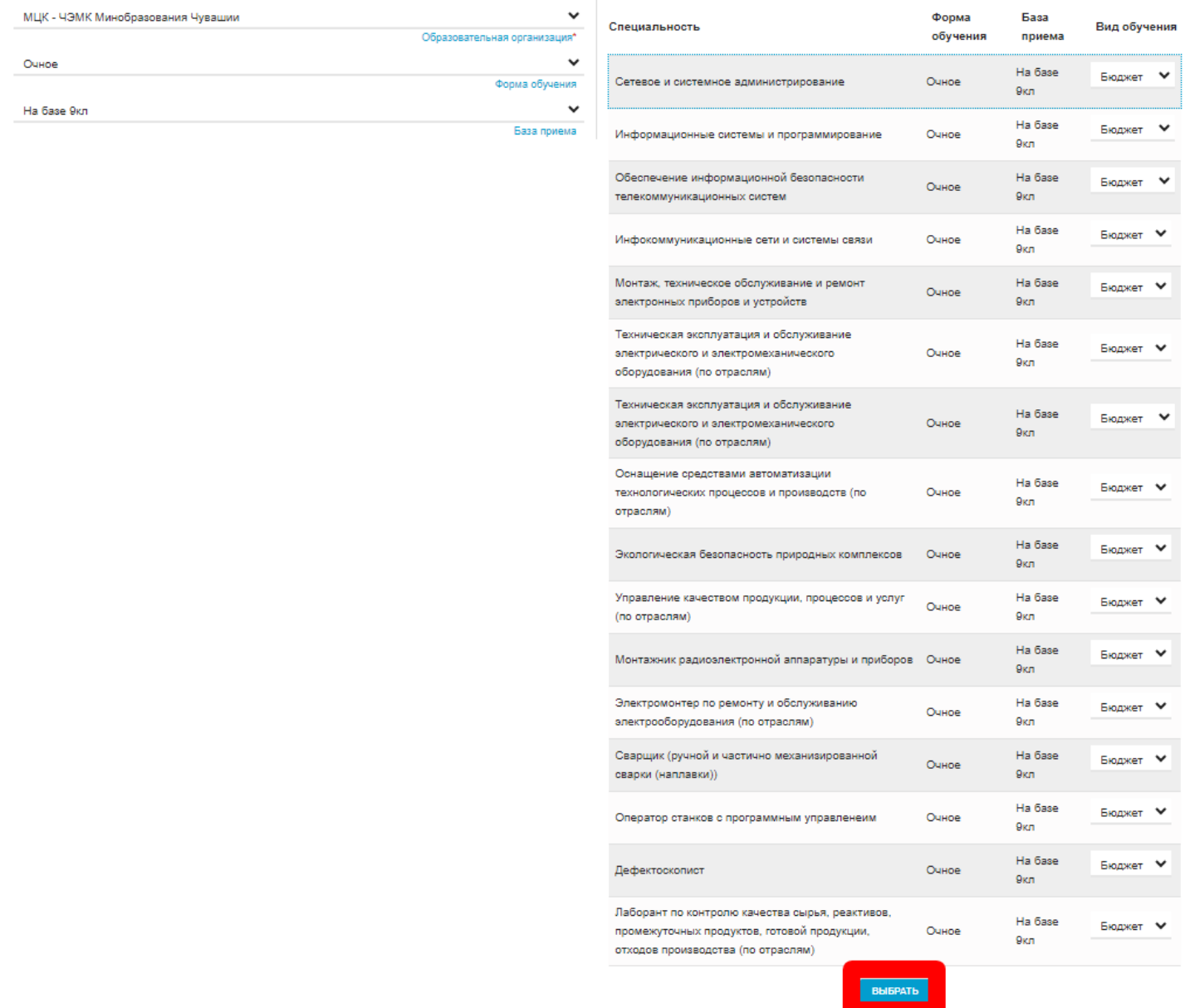

Загрузите сканы аттестата, паспорта, фотографии, выбрав файл и нажав на кнопку «Загрузить файл».

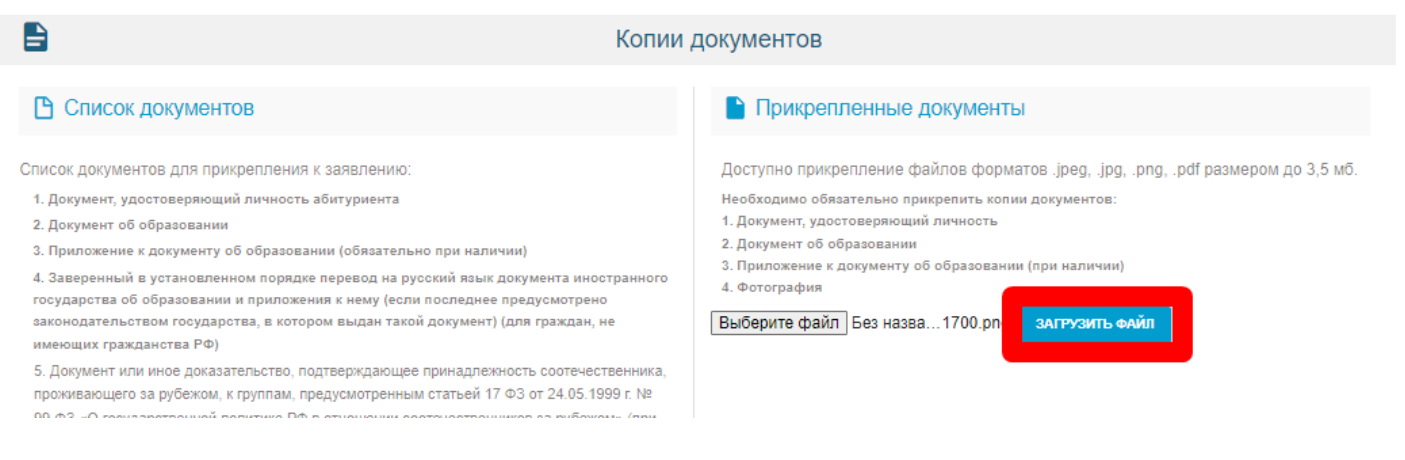

# Проставьте необходимые галочки, введите текст с картинки и нажмите на кнопку «Зарегистрировать заявление».

#### Подтверждение

■ Я даю согласие на обработку персональных данных. \*

<mark>2 Ознакомлен</mark> с Уставом, с лицензией на осуществление образовательной деятельности, со свидетельством об аккредитации, с образовательными программами, правилами

приема в ПОО и другими документами, регламентирующими организацию и осуществление образовательной деятельности, права и обязанности обучающихся в ПОО. \*

Ознакомлен со сроками предоставления оригиналов документов. \*

Проверочное слово\* ON QUEH Введите текст с картинки

ФЙФФБИ  $\epsilon$ 

Для подтверждения проверочного слова нажмите зеленую кнопку с галочкой

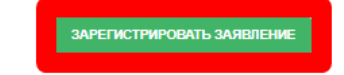

# **Дополнительная информация**

<span id="page-27-0"></span>После заполнения анкеты и выбора направлений подготовки заявление переходит на рассмотрение модераторам приемной комиссии. Как только модераторы проверят поступившее заявление, поступающий получит на электронную почту, указанную при регистрации в Личном кабинете абитуриента, **письмо с результатами проверки**.

В случае, **если модератор обнаружил ошибки**, необходимо их исправить в соответствии с рекомендациями модератора.

В случае, **если все оформлено верно**, заявление поступающего будет принято в приемной комиссии и передано на дальнейшую обработку.

После принятия заявлений поступающий также получит **электронное письмо с дальнейшими инструкциями** с темой «Приемная комиссия ЧЭМК ВНИМАТЕЛЬНО ПРОЧЕСТЬ». В данном письме будет указан индивидуальный номер личного дела и памятка с основными моментами по поступлению в колледж. Личное дело поступающего будет храниться в приемной комиссии по номеру личного дела, поступающий должен знать свой номер.

Желающим поступить в колледж необходимо обязательно предоставить **до 12:00 15 августа** в приемную комиссию (г. Чебоксары, пр. Ленина, д. 9, ост. «Национальная библиотека»):

- оригинал аттестата;

- копию паспорта;
- 4 фото 3х4;

- все заполненные бланки согласий и заявлений в бумажном виде с «живыми» подписями, которые были прикреплены как фотографии через Личный кабинет абитуриента.

После принятия модератором приемной комиссии заявления на поступление вкладка «Анкета абитуриента» **будет заблокирована для дальнейших изменений**. В случае необходимости добавить дополнительные сведения поступающему, чье заявление уже принято, необходимо обратиться к сотрудникам приемной комиссии.

Если поступающий хочет **подать дополнительное заявление** к ранее поданным заявлениям, необходимо зайти в свой аккаунт в Личном кабинете абитуриента и оформить заявление на новую специальность, а также указать новую приоритетность специальностей.

Если поступающий хочет **отозвать ранее поданное заявление**, необходимо отозвать заявление в личном кабинете, а также прикрепить в разделе «Сканы документов» заполненный бланк заявления на возврат документов. Бланк заявления находится на официальном сайте колледжа chemk.org на странице «ГЛАВНАЯ» – «Приемная комиссия» – «Образец договора об оказании платных образовательных услуг». Также данный бланк доступен к скачиванию по ссылке http://chemk.org/images/sampledata/add/priem\_komissia/files/vozvrat\_blank.pdf.

**Приемная комиссия напоминает**: в случае предоставления поступающим заявления, содержащего не все сведения, или не соответствующие действительности, Колледж возвращает документы поступающему.

Приглашаем всех вступить в наш **телеграм канал ЧЭМК: Профориентация**: [t.me/pk\\_chemk.](https://t.me/pk_chemk)

28

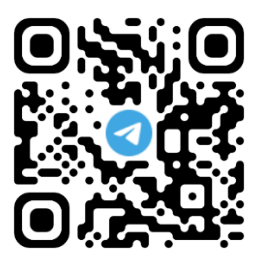

Просим Вас пройти **анкетирование для абитуриентов**: <https://forms.gle/ZP7VwYS4Aim52zNu8>.

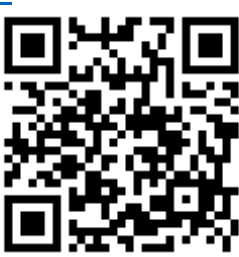

Приглашаем Вас вступить в нашу официаль**ную группу ВКонтакте «ЧЭМК: Профориентация»** [https://vk.com/proforient\\_chemk.](https://vk.com/proforient_chemk)

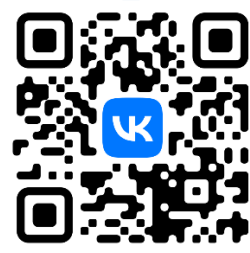

По всем возникшим вопросам вы можете проконсультироваться по телефонам: 8 (8352) 22-43-91, 8 (951) 998-67-50.

> **Мы благодарим Вас за то, что Вы выбрали наше учебное заведение – Межрегиональный центр компетенций – Чебоксарский электромеханический колледж.**

> > **Желаем Вам успехов и крепкого здоровья!**